# <span id="page-0-0"></span>**Библиотека основных элементов пользовательского интерфейса**

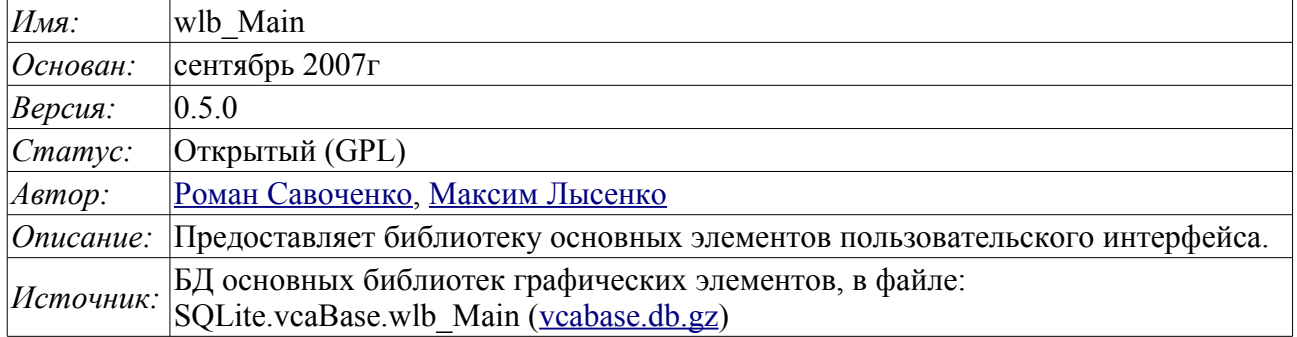

### **Оглавление**

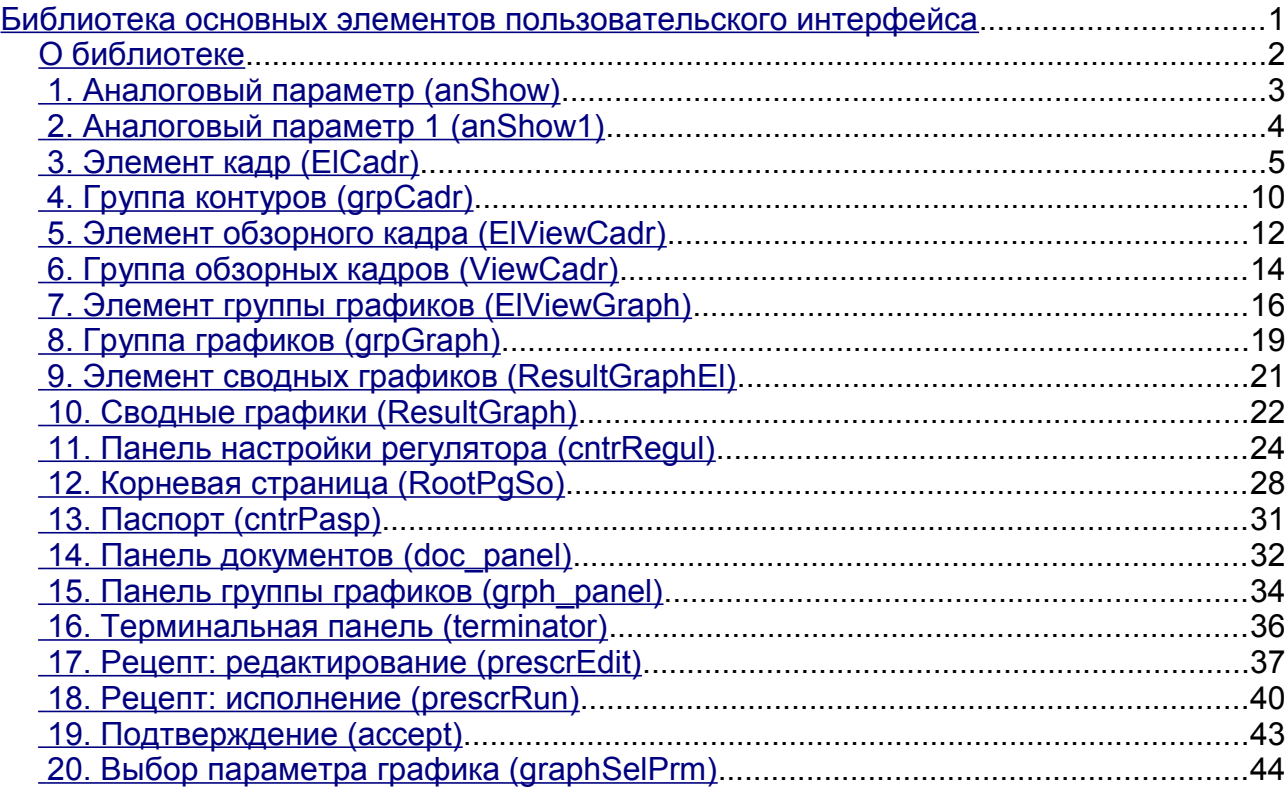

### <span id="page-1-0"></span>**О библиотеке**

Библиотека создаётся для предоставления основных элементов пользовательского интерфейса. Строится библиотека на основе [примитивов виджетов](http://wiki.oscada.org/Doc/VCAEngine?v=fdx#h668-13) и модуля [JavaLikeCalc,](http://wiki.oscada.org/Doc/JavaLikeCalc?v=5gl) позволяющего создавать вычисления на Java-подобном языке.

Подключить библиотеку основных элементов пользовательского интерфейса к новому проекту станции OpenSCADA можно путём загрузки вложенного файла БД, размещения его в директории БД "SQLite" нового проекта, и создания объекта БД для модуля БД "SQLite", указав файл БД в конфигурации.

В своём составе библиотека содержит около двух десятков графических элементов, часто востребованных при формировании пользовательского интерфейса управления технологическим процессом. Названия элементов и их текстовые параметры доступны на трёх языках: Английский, Русский и Украинский.

### <span id="page-2-0"></span>**1. Аналоговый параметр (anShow)**

Элемент, представленный на рис. 1, служит для отображения текущего значения аналогового параметра и режима регулятора, если параметр является таковым. Также этот элемент генерирует сигнализации (alarms) по соответствующим уставкам параметра.

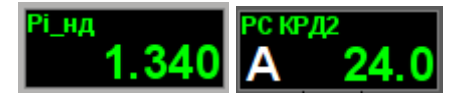

*Рис.1. Виджет "Отобр. аналог." в режиме разработки и исполнения (слева направо).*

#### **Использование - разработка**

Данный виджет может быть использован разработчиком при создании мнемосхем для отображения значений аналоговых параметров и ПИД регуляторов. Для использования нужно добавить данный виджет на мнемосхему и связать с параметром источника данных.

#### **Использование - исполнение**

В режиме исполнения для параметра можно получить [паспорт](#page-30-0) путём нажатия правой клавиши мыши на поле виджета. В паспорте будут представлены все свойства параметра. При нажатии левой клавишей мыши в область виджета справа появится [панель управления](#page-4-0) параметром, а выбор данного виджета будет отображаться мигающей рамкой.

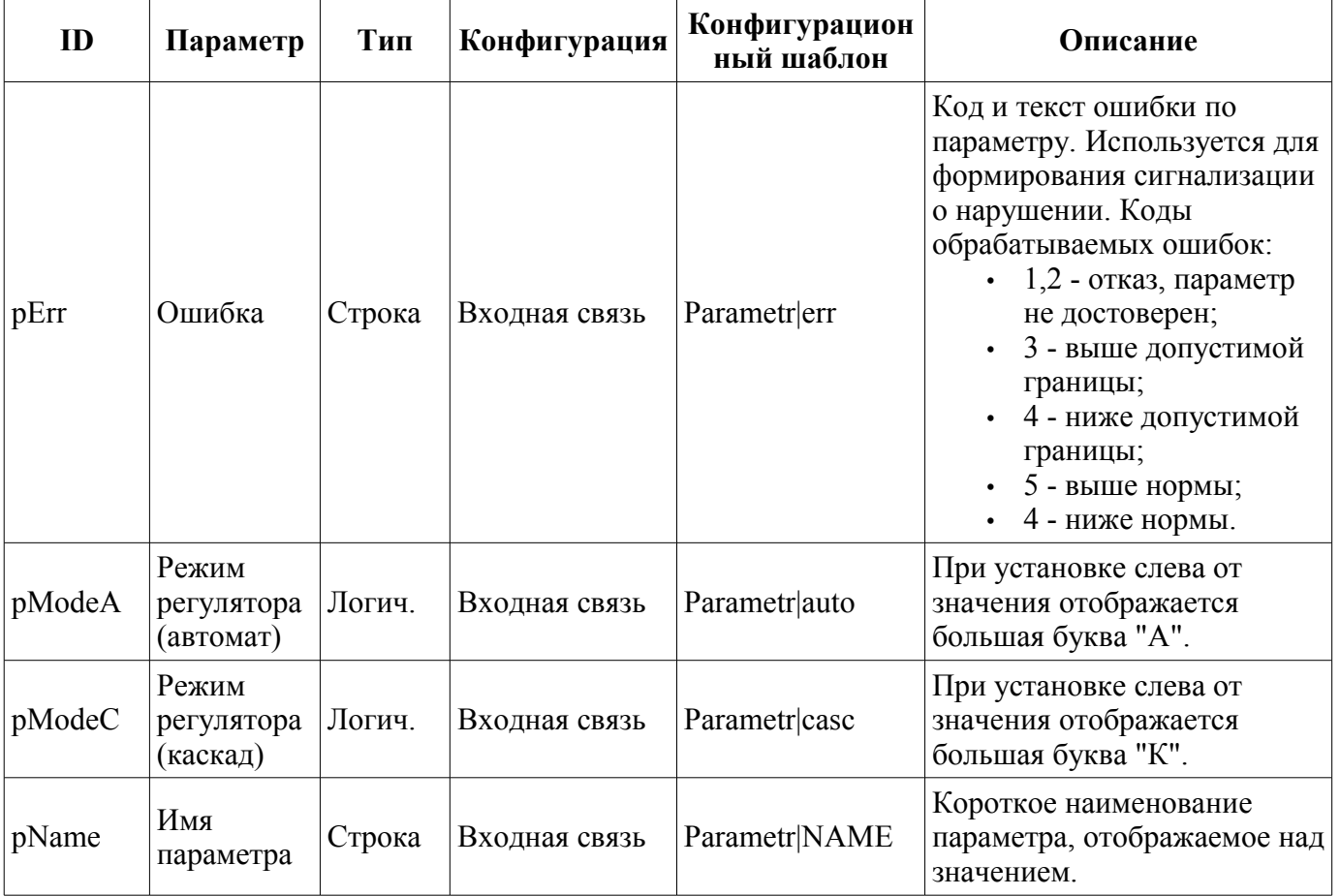

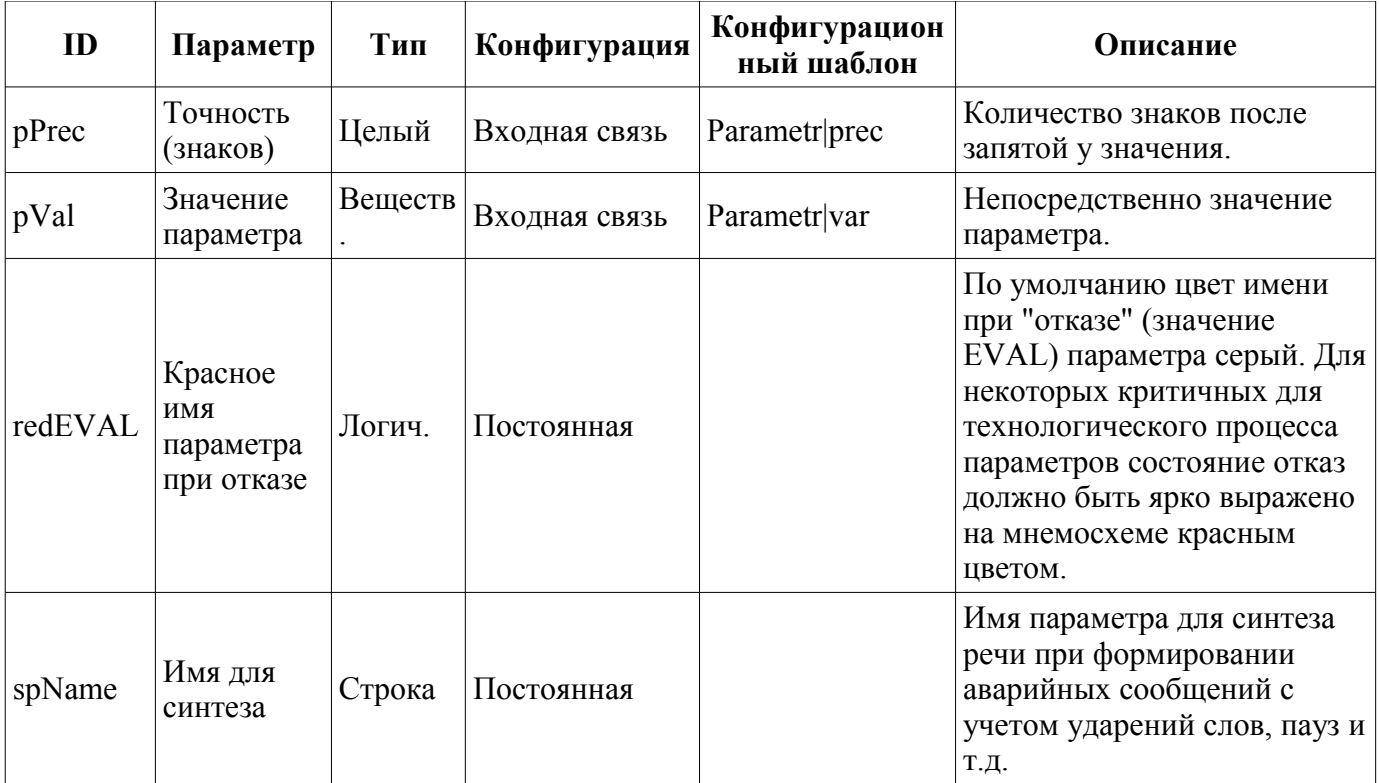

### <span id="page-3-0"></span>**2. Аналоговый параметр 1 (anShow1)**

Элемент, представленный на рис. 2, служит для отображения текущего значения аналогового параметра с односимвольным префиксом типа измеряемой величины.

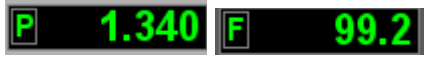

*Рис.2. Виджет "Отобр аналог 1" в режиме разработки и исполнения (слева направо).*

#### **Использование - разработка**

Данный виджет может быть использован разработчиком при создании мнемосхем для отображения значений аналоговых параметров. Для использования нужно добавить данный виджет на мнемосхему и связать с параметром источника данных.

| ID    | Параметр              | Тип      | Конфигурация  | Конфигурацио<br>нный шаблон | Описание                                            |
|-------|-----------------------|----------|---------------|-----------------------------|-----------------------------------------------------|
| pName | Имя<br>параметра      | Строка   | Постоянная    | Parametr NAME               | Односимвольный префикс типа<br>измеряемой величины. |
| pVal  | Значение<br>параметра | Веществ. | Входная связь | Parametr var                | Непосредственно значение<br>параметра.              |
| pPrec | Точность<br>(знаков)  | Целый    | Входная связь | Parametr prec               | Количество знаков после<br>запятой у значения.      |

**Параметры связывания**

# <span id="page-4-0"></span>**3. Элемент кадр (ElCadr)**

Элемент, представленный на рис. 3, является по сути универсальной панелью управления различными устройствами:

• аналоговыми: показания, ручные вводы значений и регуляторы (аналоговые и импульсные);

• дискретными: клапаны, отсекатели, задвижки, двигатели, вентиляторы и всевозможные переключатели.

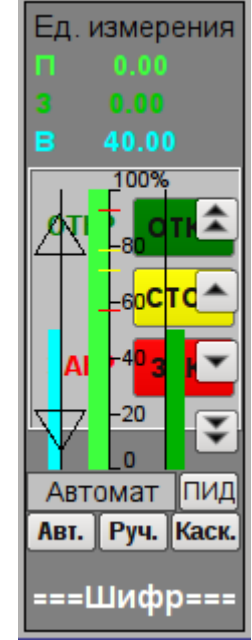

*Рис.3. Виджет "Элемент кадр" в режиме разработки.*

#### **Использование - разработка**

Данный виджет не предназначен для специального размещения и конфигурации пользователем, поскольку заложен в шаблоне проекта "Объекты сигнализации", и, если новый проект создаётся на основе этого шаблона, вызов данного виджета осуществляется автоматически с его отображением в области панелей управления при выборе виджета параметра, который предусматривает управление параметром, например, ранее рассмотренный ["anShow"](#page-2-0).

#### **Использование - исполнение**

На рис. 4 представлены режимы этого элемента в режиме исполнения.

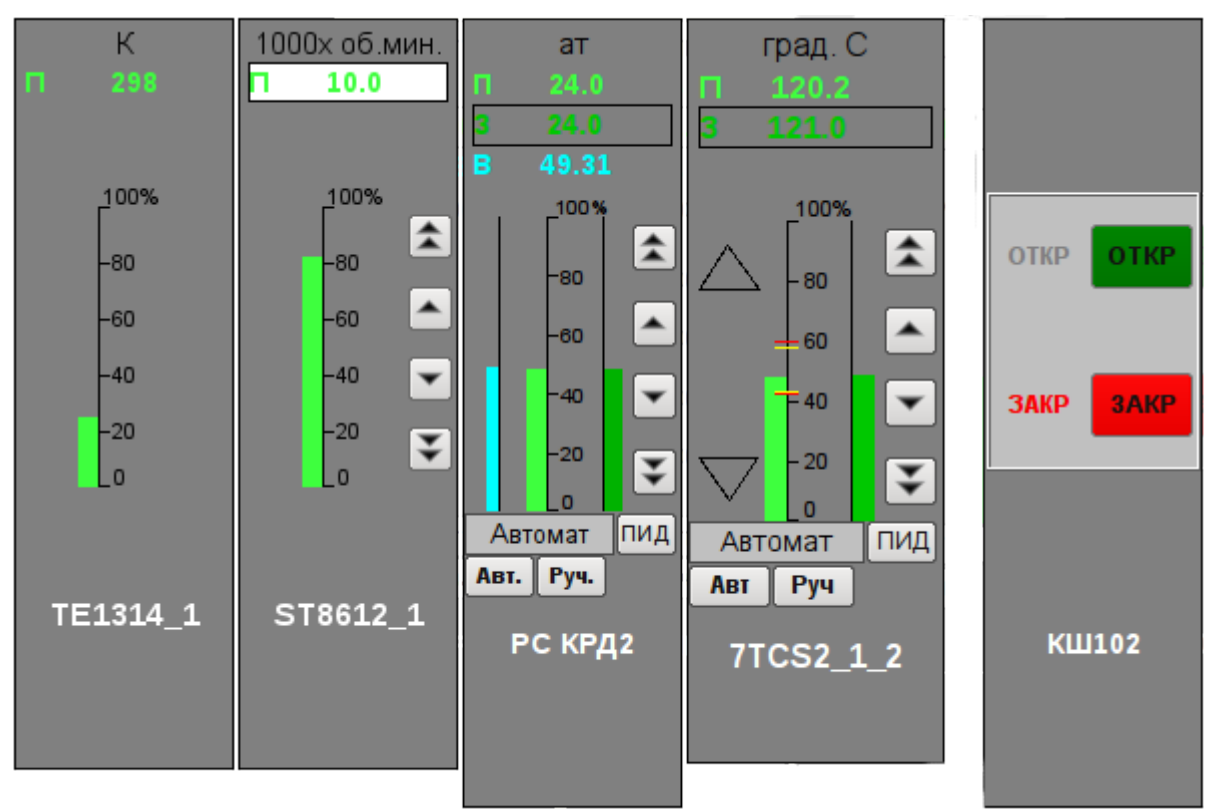

*Рис.4. Виджет "Элемент кадр" в режиме исполнения.*

Режимы:

• Показания аналогового параметра. В этом режиме нет никакого управления, а осуществляется только отображение единицы измерения, значения, гистограммы значения и наименования параметра.

• Ручной ввод аналогового параметра. Кроме отображения показаний аналогового параметра отображаются кнопки для ввода нового значения. Ввод значения отображается в поле значения сверху, в белом прямоугольнике. Для подтверждения правильности ввода необходимо нажать левой клавишей мыши в область белого прямоугольника. Без подтверждения набранное значение будет сброшено через несколько секунд.

• Режим ПИД-регулятора. К значению переменной и её гистограмме добавляются значения и гистограммы задания и выхода ПИД регулятора, кнопки для ввода нового значения, задания или выхода, а также кнопки установки режима регулятора и поле отображения текущего режима. Также, для пользователя с соответствующими правами доступна кнопка перехода к кадру настройки коэффициентов ПИД регулятора. В случае с импульсным ПИД регулятором вместо гистограммы аналогового выхода отображаются треугольники состояния импульсного выхода "Вверх" и "Вниз", а ручной ввод выхода приводит к прямому формированию импульса соответственно вниз или вверх.

• Режим дискретного устройства. В этом режиме осуществляется отображение наименования параметра и поле дискретной сборки параметра. Поле дискретной сборки содержит текущее состояние дискретного устройства слева и кнопки возможных команд устройству справа. Предусмотрено два состояния у устройства: "Открыт", "Закрыт" и три команды: "Открыть", "Закрыть", "Стоп". Наименования состояний и команд могут быть установлены при настройке. Смена состояния дискретного устройства определяется нажатием на кнопку соответствующей команды.

Каждое действие на этой панели управления (смена задания ПИД регулятора, изменение состояния дискретного параметра...) регистрируется в журнале (протоколе) вмешательств посредством генерации соответствующих сообщений.

Для любого отображаемого или управляемого параметра можно получить [паспорт](#page-30-0) в режиме исполнения путём нажатия правой клавиши мыши на поле контура. В паспорте будут представлены все свойства параметра.

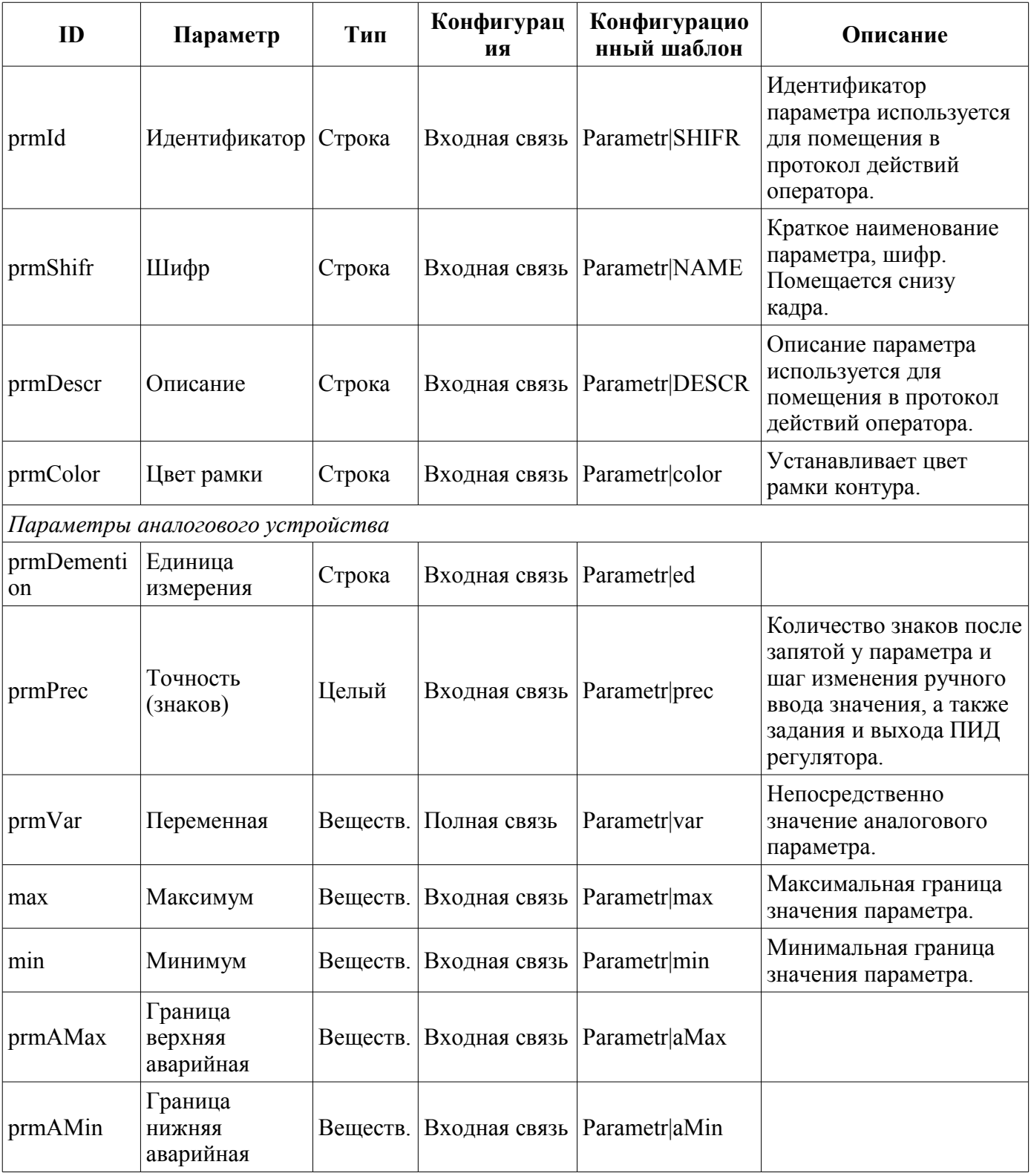

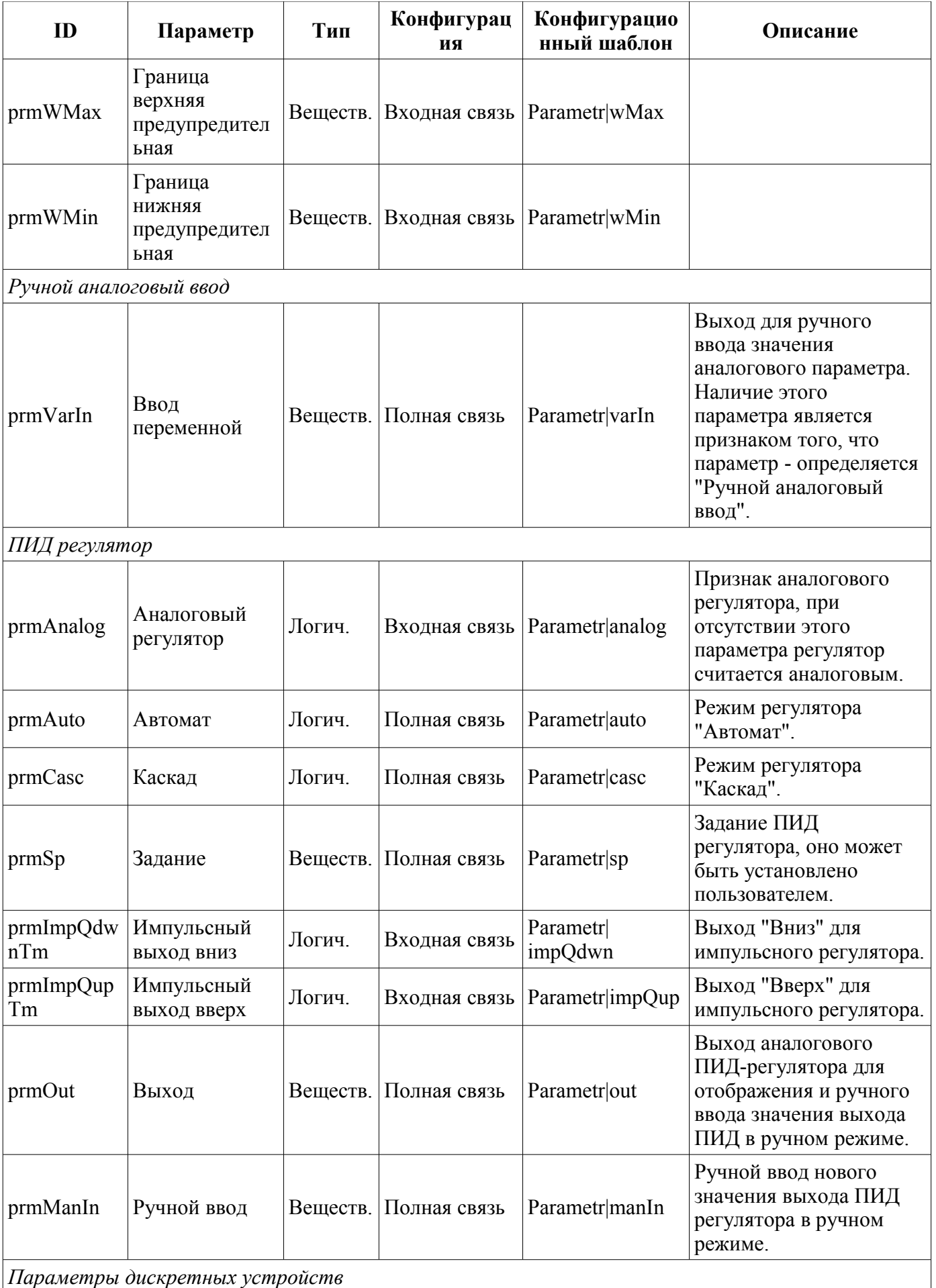

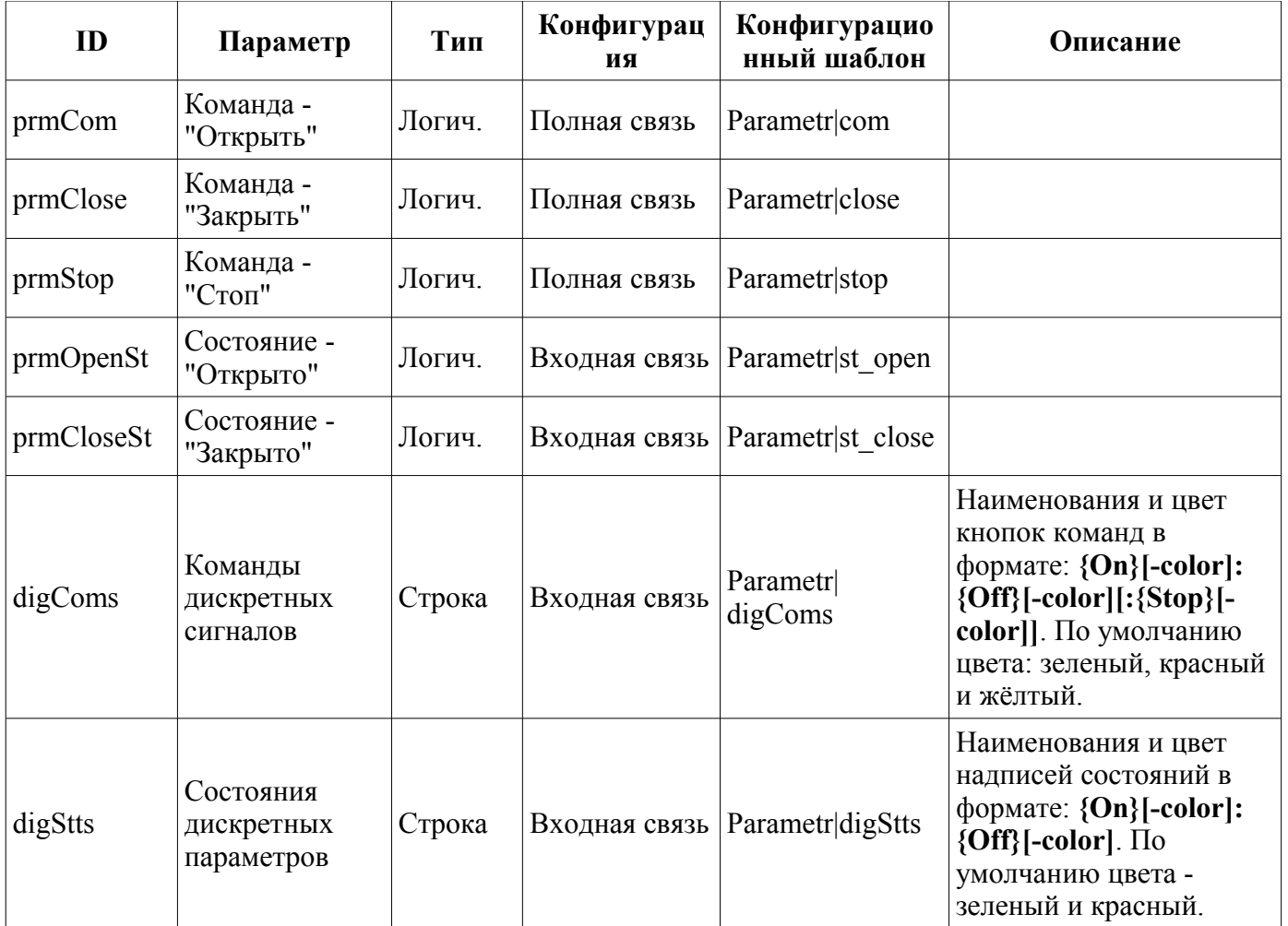

# <span id="page-9-0"></span>**4. Группа контуров (grpCadr)**

Элемент, представленный на рис. 5, служит для одновременного наблюдения и управления несколькими контурами, до восьми, включает в себя как экземпляры виджета ["Элемент кадр"](#page-4-0) для каждого контура, так и виджет "Диаграмма" для наблюдения за трендами контуров и просмотра истории.

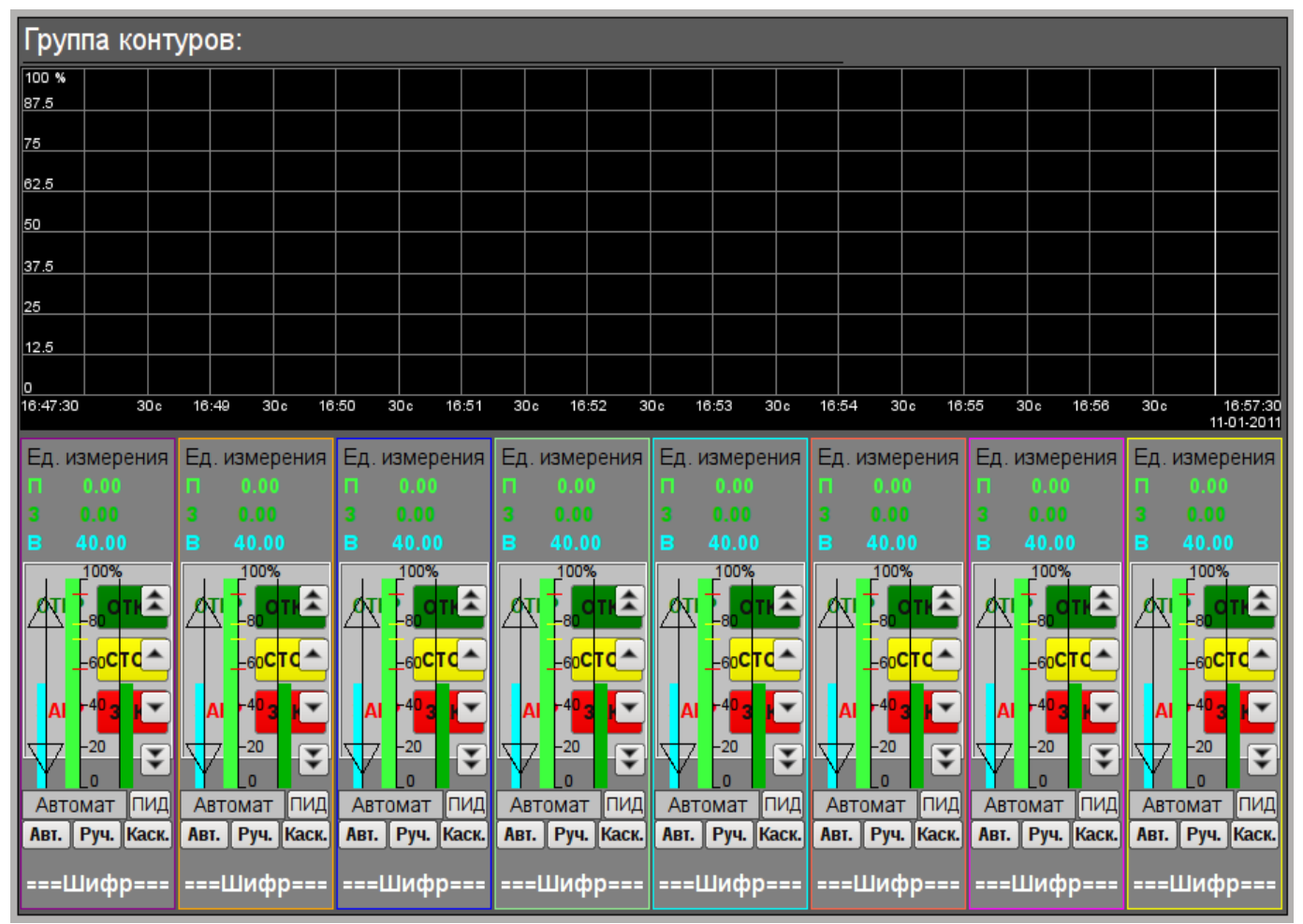

*Рис.5. Виджет "Группа контуров" в режиме разработки.*

#### **Использование - разработка**

Данный виджет предназначен для выполнения роли страницы-шаблона, а, следовательно, должен непосредственно помещаться в дерево проекта. В проекте-шаблоне ["Группы](#page-27-0) [сигнализаций"](#page-27-0), для каждого объекта сигнализации этот виджет-кадр включен в роли шаблона, что позволяет создавать на его основе множество страниц групп контуров. К каждому виджету-кадру может подключаться до восьми параметров путём установки связей. Контура, для которых не будут установлены связи, будут скрыты при исполнении.

#### **Использование - исполнение**

В режиме исполнения отображаются контура и графики, для которых установлены связи. Управление параметрами с контуров соответственно детально описано в разделе виджета ["Элемент](#page-4-0) [кадр \(ElCadr\)"](#page-4-0). В дополнении к этому можно управлять свойствами отображения графиков, для чего необходимо левой клавишей мыши нажать в область графика и с помощью появившейся [панели управления графиком](#page-33-0) осуществить необходимые действия.

На рис. 6 представлен пример этого элемента в режиме исполнения.

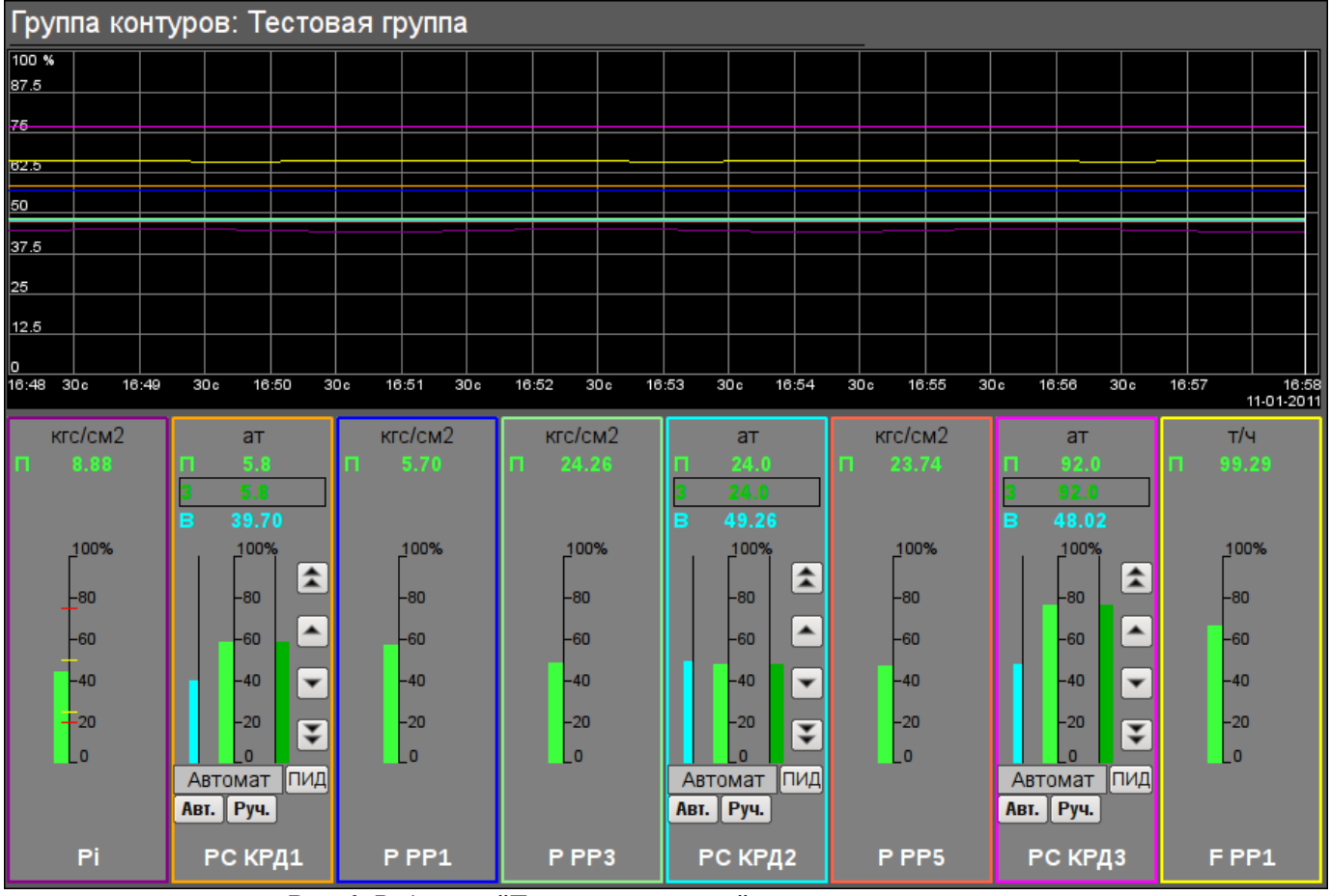

*Рис.6. Виджет "Группа контуров" в режиме исполнения.*

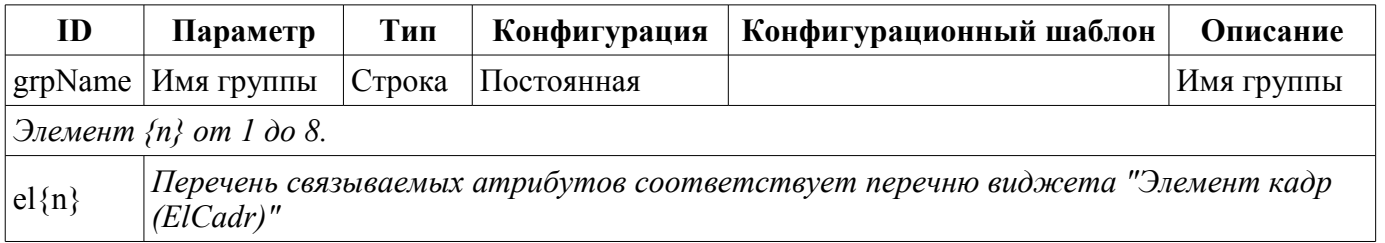

# <span id="page-11-0"></span>**5. Элемент обзорного кадра (ElViewCadr)**

Элемент, представленный на рис. 7, служит основой [обзорного кадра](#page-13-0) и обычно не используется самостоятельно. Элемент отражает текстовую информацию о параметре в виде наименования и значения, а также график (тренд) параметра за небольшой (настраиваемый) промежуток времени для наблюдения за текущей тенденцией поведения параметра с авто-масштабированием по шкале значения.

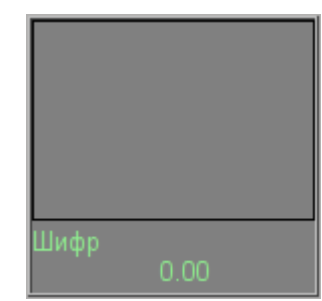

*Рис.7. Виджет "Элемент обзорного кадра" в режиме разработки.*

#### **Использование - разработка**

Хотя данный виджет не предназначен для самостоятельного использования, в отрыве от [обзорного кадра,](#page-13-0) использовать его можно, например, поместив на мнемосхему и установив связь с параметром источника данных.

#### **Использование - исполнение**

В режиме исполнения для параметра можно получить [паспорт](#page-30-0) путём нажатия правой клавиши мыши на поле виджета. В паспорте будут представлены все свойства параметра. При нажатии левой клавишей мыши в область виджета справа появится [панель управления параметром,](#page-4-0) а выбор данного виджета будет отображаться мигающей рамкой.

На рис. 8 представлены примеры этого элемента в режиме исполнения для аналогового и дискретного параметра.

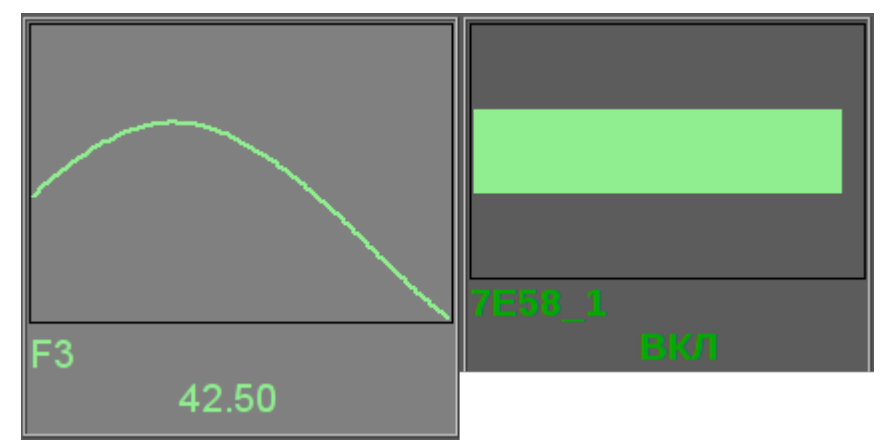

*Рис.8. Виджет "Элемент обзорного кадра" в режиме исполнения.*

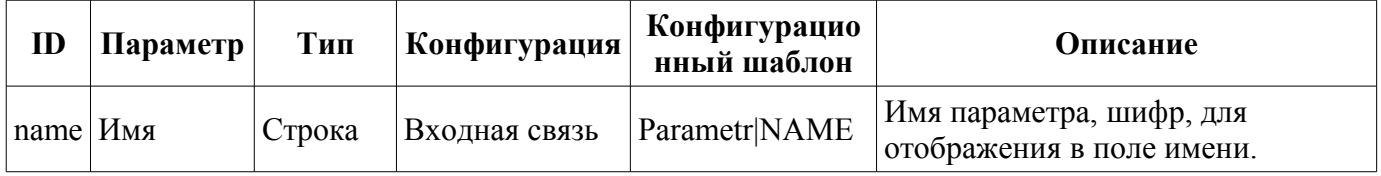

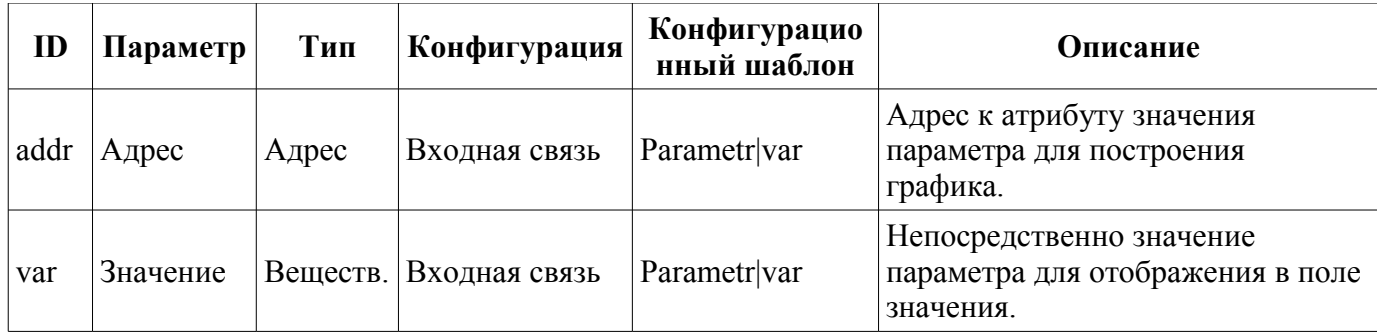

### <span id="page-13-0"></span>**6. Группа обзорных кадров (ViewCadr)**

Элемент, представленный на рис. 9, служит для отображения текущих трендов по параметрам объекта сигнализации в количестве до 24 штук, поддерживает функцию масштабирования элементов в зависимости от их количества. Состоит из виджетов "[Элемент обзорного кадра](#page-11-0) [\(ElViewCadr\)"](#page-11-0).

| Обзорный кадр: |          |          |          |          |          |
|----------------|----------|----------|----------|----------|----------|
| Шифр           | Шифр     | Шифр     | Шифр     | Шифр     | Шифр     |
| 0.00           | 0.00     | $0.00\,$ | $0.00\,$ | $0.00\,$ | $0.00\,$ |
| Шифр           | Шифр     | Шифр     | Шифр     | Шифр     | Шифр     |
| 0.00           | 0.00     | $0.00 -$ | 0.00     | 0.00     | 0.00     |
| Шифр           | Шифр     | Шифр     | Шифр     | Шифр     | Шифр     |
| $0.00 -$       | 0.00     | 0.00     | 0.00     | 0.00     | $0.00 -$ |
| Шифр           | Шифр     | Шифр     | Шифр     | Шифр     | Шифр     |
| $0.00 -$       | $0.00 -$ | $0.00 -$ | 0.00     | 0.00     | 0.00     |

*Рис.9. Виджет "Группа обзорных кадров" в режиме разработки.*

#### **Использование - разработка**

Данный виджет предназначен для выполнения роли страницы-шаблона, а, следовательно, должен непосредственно помещаться в дерево проекта. В проекте-шаблоне ["Группы сигнализаций"](#page-27-0) для каждого объекта сигнализации этот виджет-кадр включен в роли шаблона, что позволяет создавать на его основе множество страниц групп обзорных графиков. К каждому виджету-кадру может подключаться до 24х параметров путём установки связей. Графики, для которых не будут установлены связи, будут скрыты при исполнении, а при потребности выполнено расширение и масштабирование подключенных для заполнения области всего виджета.

#### **Использование - исполнение**

В режиме исполнения отображаются контура графиков, для которых установлены связи. Управление параметрами с контуров соответственно детально описано в разделе виджета ["Элемент](#page-11-0) [обзорного кадра \(ElViewCadr\)"](#page-11-0).

На рис. 10 представлен пример этого элемента в режиме исполнения.

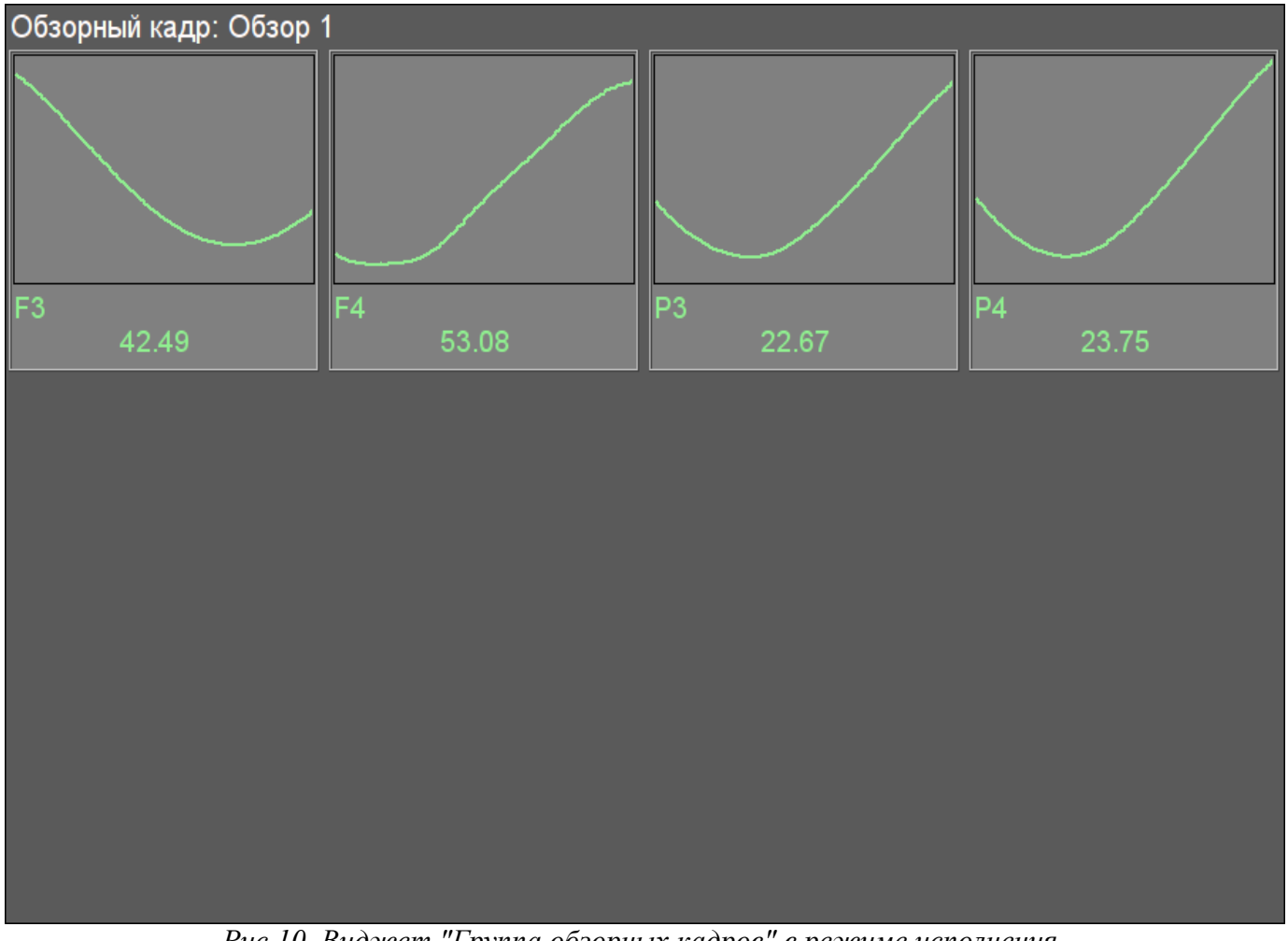

*Рис.10. Виджет "Группа обзорных кадров" в режиме исполнения.*

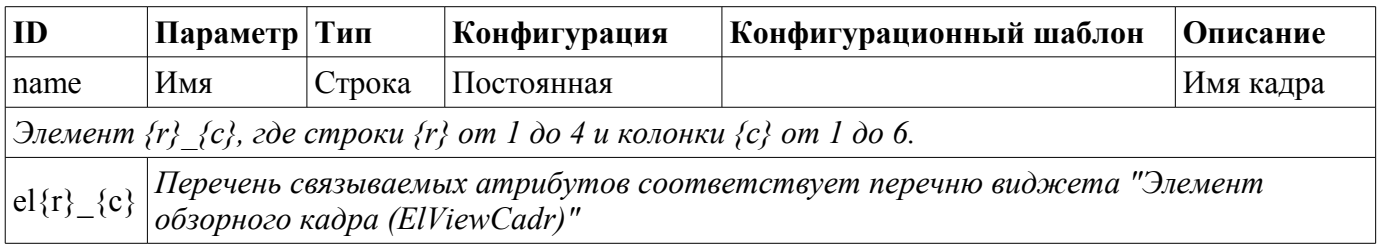

# <span id="page-15-0"></span>**7. Элемент группы графиков (ElViewGraph)**

Элемент, представленный на рис. 11, служит для создания [групп графиков.](#page-18-0) Элемент содержит информацию о параметре, режим регулятора, если параметр является таковым, единицы измерения аналогового параметра, а также цвет, соответствующий параметру тренда.

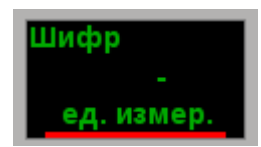

*Рис.11. Виджет "Элемент группы графиков" в режиме разработки.*

#### **Использование - разработка**

Хотя данный виджет не предназначен для самостоятельного использования в отрыве от [группы](#page-18-0) [графиков,](#page-18-0) использовать его можно, например, поместив на мнемосхему и установив связь с параметром источника данных.

#### **Использование - исполнение**

В режиме исполнения, кроме непосредственно доступных визуальных данных, предоставляется ряд элементов контроля:

• "Выделение" — при нажатии левой клавишей мыши в область виджета справа появится [панель управления параметром,](http://wiki.oscada.org/Using/GraphicElementsLibraries/MainElements?v=9fy#h1036-10) а выбор данного виджета будет отображаться мигающей рамкой.

• "Скрытие/Показ" — по двойному нажатию в области виджета происходит переключение показа или скрытия графика данного элемента.

- "Функции контекстного меню" посредством контекстного меню представляется ряд функций:
	- "Паспорт" получение [паспорта](http://wiki.oscada.org/Using/GraphicElementsLibraries/MainElements?v=9fy#h1036-48) для параметра. В паспорте будут представлены все его свойства.

• "Скрыть/Показать" — переключение показа или скрытия графика данного элемента, аналогично двойному клику.

• "Показать (один)" — одиночный показ графика выбранного параметра в его родной шкале, путём скрытие всех остальных элементов в группе.

- "Показать (Все)" показ всех графиков параметров в группе.
- "Выбрать" вызов [диалога выбора](http://wiki.oscada.org/Using/GraphicElementsLibraries/MainElements?v=9fy#h1036-75) параметра из перечня доступных для выбора,

из атрибута "Параметры доступные для выбора" этого или корневого виджета. Данный пункт доступен только в случае присутствия списка выбора.

На рис. 12 представлены различные примеры этого элемента в режиме исполнения.

|         | РС КРД1      | <b>KSH112</b> |
|---------|--------------|---------------|
| 8.907   | <b>A</b> 5.8 | <b>CLOSE</b>  |
| кгс/см2 | кгс/см2      |               |

*Рис.12. Виджет "Элемент группы графиков" в режиме исполнения.*

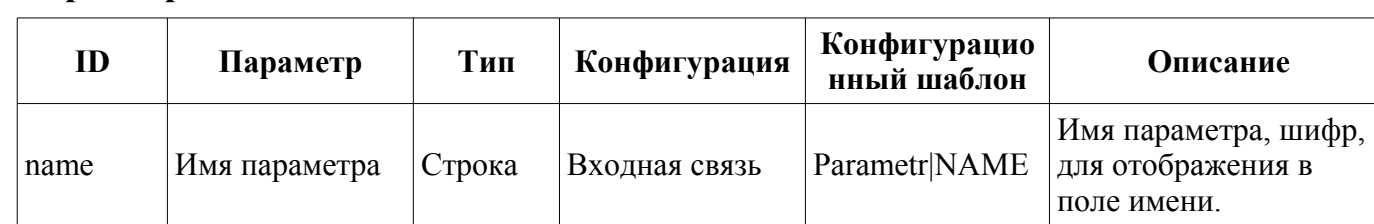

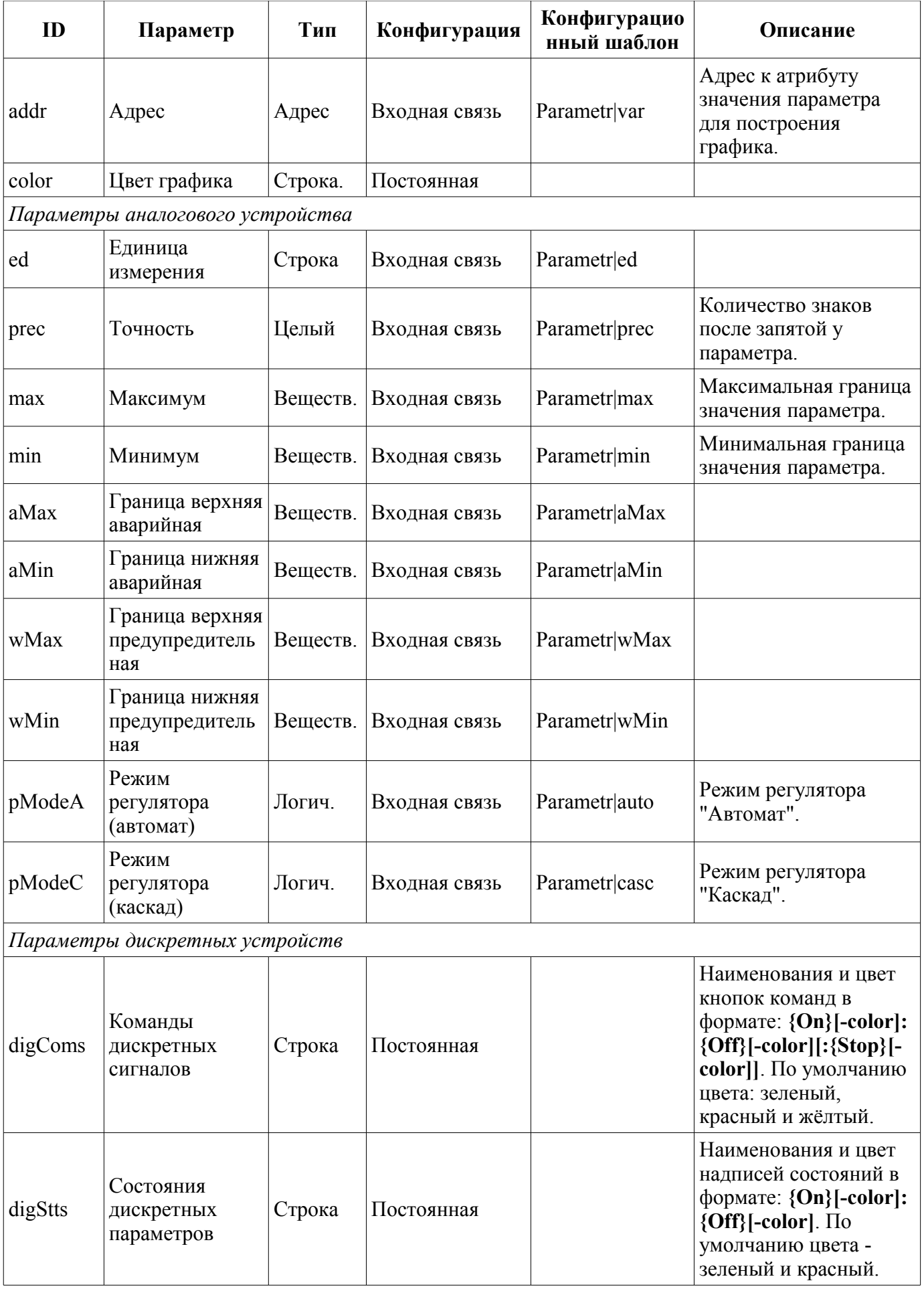

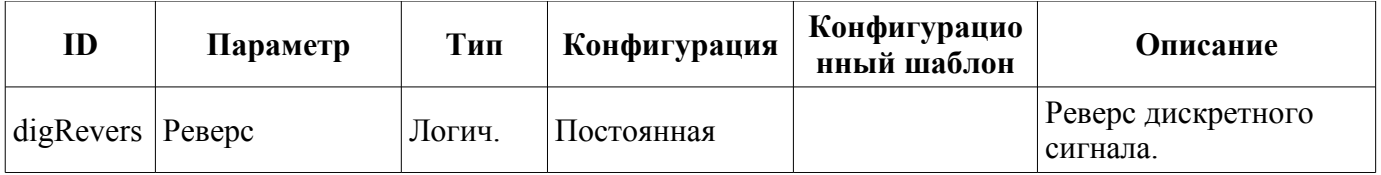

# <span id="page-18-0"></span>**8. Группа графиков (grpGraph)**

Элемент, представленный на рис. 13, служит для одновременного наблюдения тренда и управления параметрами объекта сигнализации, включает в себя как экземпляры виджета .<br>["Элемент группы графиков \(ElViewGraph\) "](http://wiki.oscada.org/Using/GraphicElementsLibraries/MainElements?v=9fy#h1036-26) для каждого параметра, так и виджет "Диаграмма" для наблюдения за графиками параметров и просмотра истории, а так-же горизонтальную полосу прокрутки для быстрой навигации по доступной истории выбранных для отображения параметров.

| Группа графиков:                        |            |            |            |                |            |            |                                                |
|-----------------------------------------|------------|------------|------------|----------------|------------|------------|------------------------------------------------|
| Шифр                                    | Шифр       | Шифр       | Шифр       | Шифр           | Шифр       | Шифр       | Шифр                                           |
| ед. измер.                              | ед. измер. | ед. измер. | ед. измер. | ед. измер.     | ед. измер. | ед. измер. | ед. измер.                                     |
| 100 %                                   |            |            |            |                |            |            |                                                |
| $\overline{\mathcal{P}}$ 90             |            |            |            |                |            |            |                                                |
| $\parallel$ 80                          |            |            |            |                |            |            |                                                |
| $\parallel$ 70                          |            |            |            |                |            |            |                                                |
| $\parallel$ 60                          |            |            |            |                |            |            |                                                |
| $\overline{\frac{50}{2}}$               |            |            |            |                |            |            |                                                |
| $\vert$ 40                              |            |            |            |                |            |            |                                                |
| $\parallel$ 30                          |            |            |            |                |            |            |                                                |
| $\parallel$ 20                          |            |            |            |                |            |            |                                                |
| $\parallel$ 10                          |            |            |            |                |            |            |                                                |
| 10                                      |            |            |            |                |            |            |                                                |
| 12:03<br>12:04<br>$\lceil \cdot \rceil$ | 12:05      | 12:06      | 12:07      | 12:08<br>12:09 | 12:10      | 12:11      | 12:13<br>22-03-2012<br>$\overline{\mathbf{E}}$ |

*Рис.13. Виджет "Группа графиков" в режиме разработки.*

#### **Использование - разработка**

Данный виджет предназначен для выполнения роли страницы-шаблона, а, следовательно, должен непосредственно помещаться в дерево проекта. В проекте-шаблоне ["Группы](http://wiki.oscada.org/Using/GraphicElementsLibraries/MainElements?v=9fy#h1036-45) [сигнализаций"](http://wiki.oscada.org/Using/GraphicElementsLibraries/MainElements?v=9fy#h1036-45), для каждого объекта сигнализации этот виджет-кадр включен в роли шаблона, что позволяет создавать на его основе множество страниц групп графиков. К каждому виджету-кадру может подключаться до восьми параметров путём установки связей. Графики, для которых не будут установлены связи, будут скрыты при исполнении или доступны для пользовательского выбора в случае наличия списка выборных параметров в атрибуте "Параметры доступные для выбора" (формат списка описан в [диалоге выбора параметров\)](http://wiki.oscada.org/Using/GraphicElementsLibraries/MainElements?v=9fy#h1036-75).

#### **Использование - исполнение**

В режиме исполнения отображаются графики, для которых установлены связи. Управление параметрами с элементов текста графиков соответственно детально описано в разделе виджета

"[\(Элемент группы графиков \(ElViewGraph\)"](#page-15-0). В дополнение к этому можно управлять свойствами отображения графиков, для чего необходимо левой клавишей мыши нажать в область графика и с помощью появившейся [панели управления графиком](#page-4-0) осуществить необходимые действия.

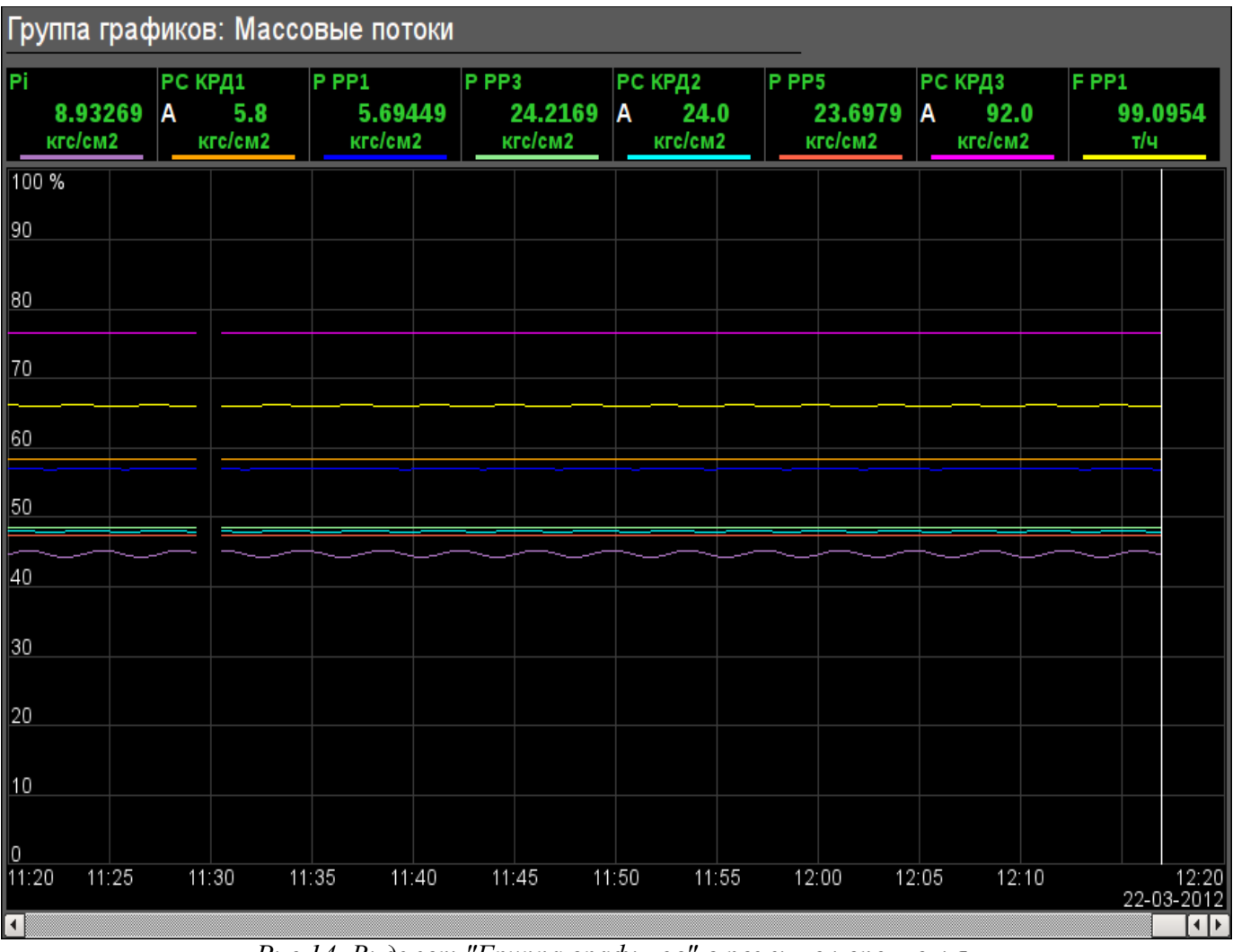

На рис. 14 представлен пример этого элемента в режиме исполнения.

*Рис.14. Виджет "Группа графиков" в режиме исполнения.*

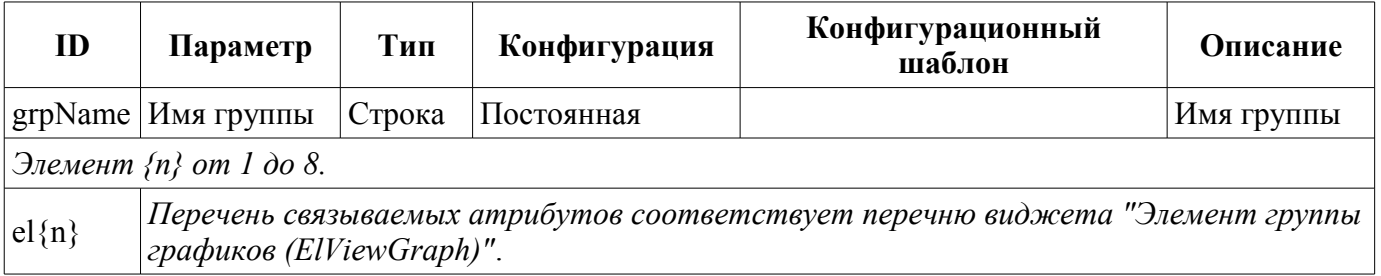

### <span id="page-20-0"></span>**9. Элемент сводных графиков (ResultGraphEl)**

Элемент, представленный на рис. 15, служит для создания [сводных графиков.](#page-21-0) Элемент позволяет отображать тренды по пяти параметрам за указанный промежуток время и до текущего времени.

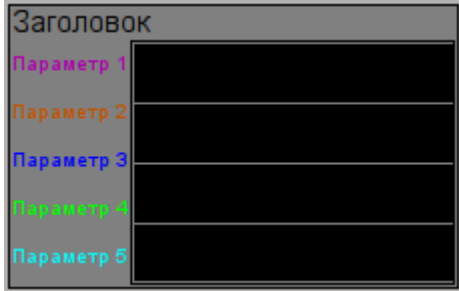

*Рис.15. Виджет "Элемент сводных графиков" в режиме разработки.*

#### **Использование - разработка**

Хотя данный виджет не предназначен для самостоятельного использования в отрыве от [сводных](#page-21-0) [графиков,](#page-21-0) использовать его можно, например, поместив на мнемосхему и установив связь с параметром источника данных.

На рис. 16 представлен пример этого элемента в режиме исполнения.

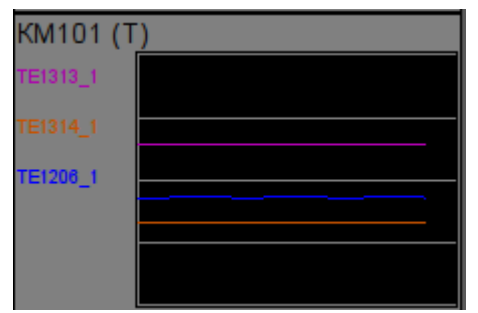

*Рис.16. Виджет "Элемент сводных графиков" в режиме исполнения.*

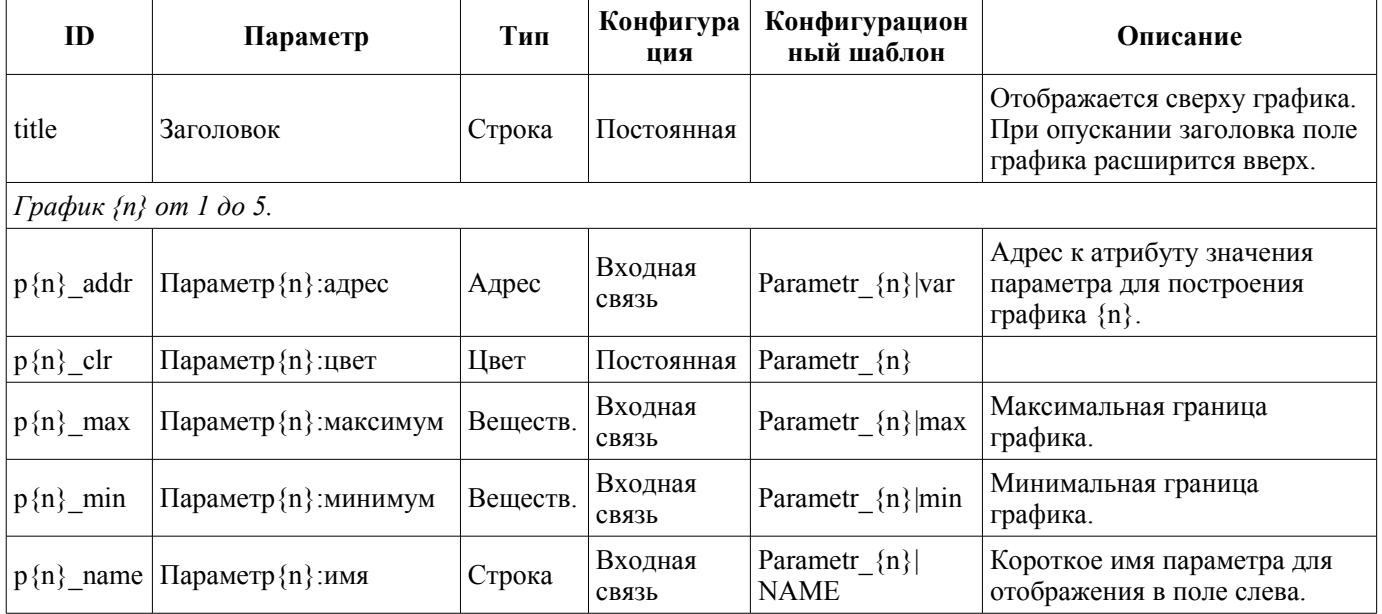

# <span id="page-21-0"></span>**10. Сводные графики (ResultGraph)**

Элемент, представленный на рис. 17, служит для отображения трендов основных параметров по всему проекту визуализации.

| Сводные графики: |                 |                 |                 |  |  |
|------------------|-----------------|-----------------|-----------------|--|--|
| Заголовок        | Заголовок       | Заголовок       | Заголовок       |  |  |
| lapamerp         | араметр         | <b>араметр</b>  | Тараметр        |  |  |
| Параметр:        | Параметр 2      | Параметр:       | Параметр:       |  |  |
| Параметр:        | Параметр?       | <b>Параметр</b> | Параметр        |  |  |
| Тараметр         | Тараметр        | Параметр        | Параметр        |  |  |
| Параметр (       | Параметр 5      | Параметр б      | Параметр 5      |  |  |
| Заголовок        | Заголовок       | Заголовок       | Заголовок       |  |  |
| lapamerp         | <b>lapamerp</b> | Параметр        | Параметр        |  |  |
| Параметр 2       | Параметр 2      | Параметр 2      | Параметр 2      |  |  |
| Параметр 3       | Параметр 3      | Параметр:       | Параметр:       |  |  |
| Тараметр         | lapamerp        | Параметр        | Параметр        |  |  |
| Параметр б       | Параметр 5      | Параметр 5      | Параметр 5      |  |  |
| Заголовок        | Заголовок       | Заголовок       | Заголовок       |  |  |
| Тараметр         | Тараметр        | Параметр        | Параметр        |  |  |
| Параметр 2       | Параметр 2      | Параметр 2      | Параметр 2      |  |  |
| Параметр 3       | Параметр 3      | Параметр:       | Параметр        |  |  |
| Тараметр         | Тараметр        | Параметр        | Параметр        |  |  |
| Параметр 5       | Параметр б      | Параметр 5      | Параметр б      |  |  |
| Заголовок        | Заголовок       | Заголовок       | Заголовок       |  |  |
| <b>Параметр</b>  | араметр         | Параметр        | Параметр        |  |  |
| Параметр 2       | Параметр 2      | Параметр 2      | Параметр 2      |  |  |
| Параметр 3       | Параметр:       | Параметр:       | <b>Параметр</b> |  |  |
| <b>Тараметр</b>  | Тараметр        | Параметр        | Тараметр        |  |  |
| Параметр 5       | Параметр!       | Параметр        | Параметр        |  |  |

*Рис.17. Виджет "Сводные графики" в режиме разработки.*

#### **Использование - разработка**

Данный виджет предназначен для выполнения роли страницы-шаблона, а, следовательно, должен непосредственно помещаться в дерево проекта. В проекте-шаблоне ["Группы сигнализаций"](#page-27-0) на уровне корневой страницы для него предусмотрена специальная виртуальная страница "Сводные графики" с шаблоном сводных графиков, что позволяет создавать на его основе множество страниц сводных графиков. К каждому виджету-кадру может подключаться до 16\*5 параметров путём установки связей. Графики, для которых не будут установлены связи, будут скрыты при исполнении, и при потребности будет выполнено расширение и масштабирование подключенных графиков для заполнения области всего виджета.

#### **Использование - исполнение**

В режиме исполнения отображаются контура графиков, для которых установлены связи.

На рис. 18 представлен пример этого элемента в режиме исполнения.

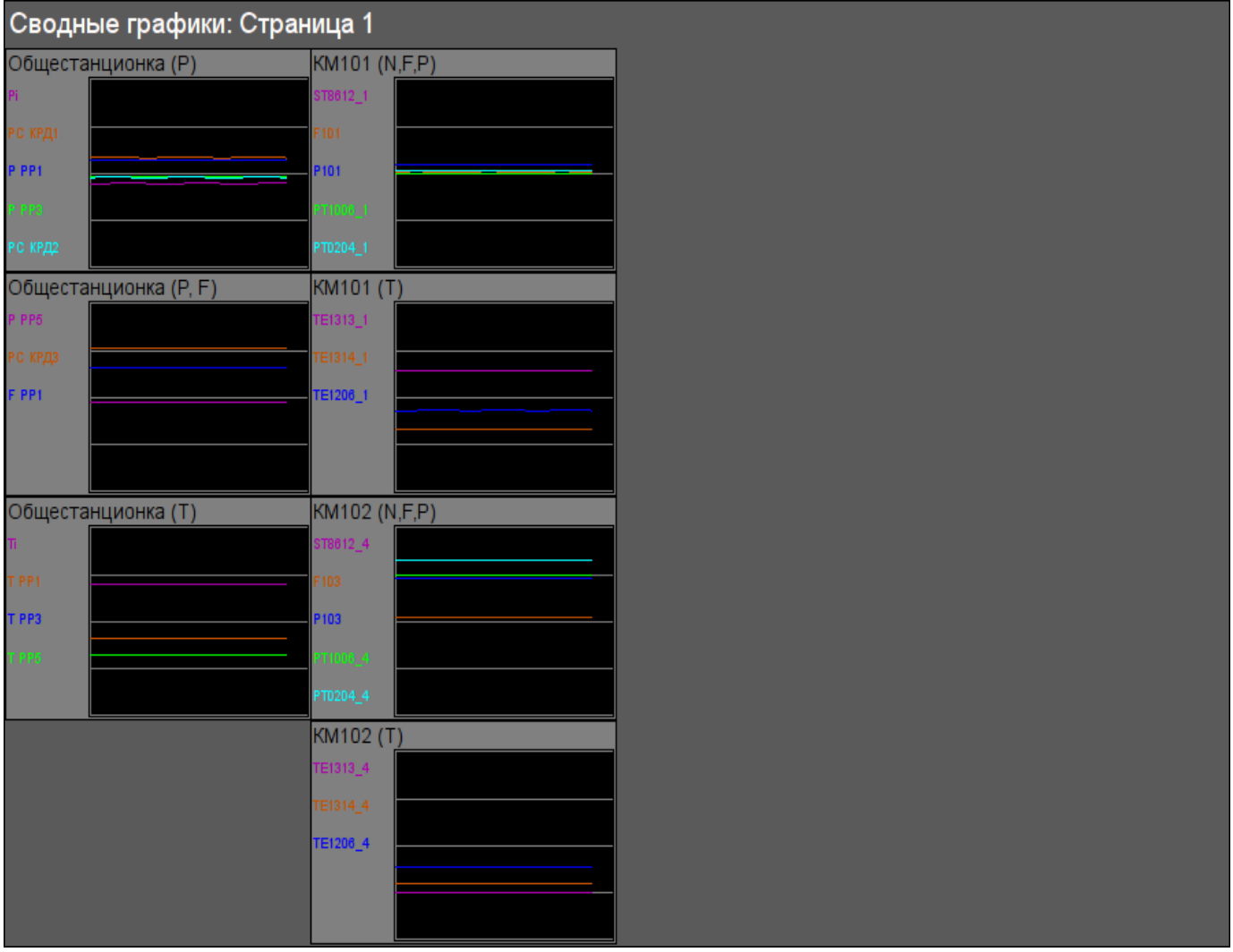

*Рис.18. Виджет "Сводные графики" в режиме исполнения.*

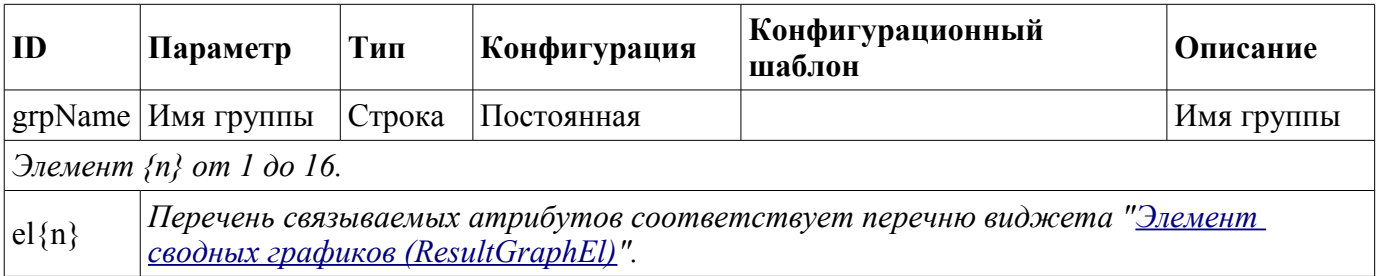

### <span id="page-23-0"></span>**11. Панель настройки регулятора (cntrRegul)**

Элемент, представленный на рис. 19, служит для настройки ПИД регулятора, включает в себя информацию о параметре-регуляторе, поля настроек регулятора, и виджет "Диаграмма" для наблюдения за трендами регулятора и просмотра истории.

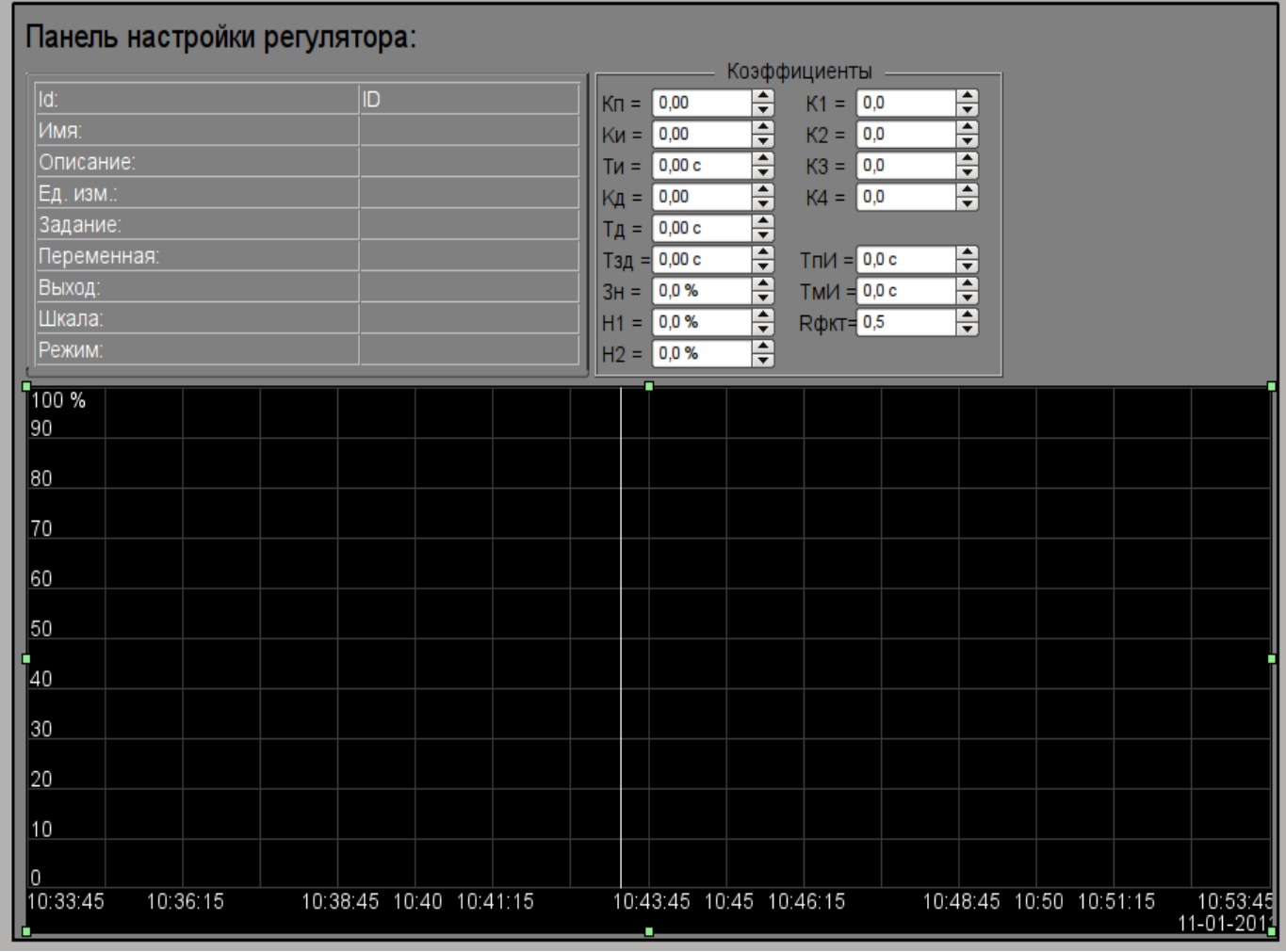

*Рис.19. Виджет "Панель настройки регулятора" в режиме разработки.*

#### **Использование - разработка**

Данный виджет может использоваться как в роли панели, вызываемой из панели управления параметрами ["ElCadr"](#page-4-0), так и в роли страницы-шаблона. Виджет должен непосредственно помещаться в дерево проекта, а именно в контейнер панелей, где будет осуществляться динамическая линковка на параметр регулятора. Для создания статического перечня контуров настроек регуляторов, с возможностью последующего листания по ним, необходимо поместить их в контейнер контуров регуляторов "greg" каждого объекта сигнализации и статически связать с соответствующим параметром, а также обеспечить равенство идентификатора панели и связанного параметра.

#### **Использование - исполнение**

В режиме исполнения отображается:

- имя параметра регулятора
- поле со свойствами регуляторами в составе: идентификатор, имя, описание, единицы измерения, задание, переменная, выход, шкала и режим;
- коэффициенты настройки регулятора: Кп, Ки, Ти, Кд, Тд, Тзд, Зн, Н1, Н2, К1, К2, К3, К4, ТпИ, ТмИ и Rфкт.
- область графика с отображением графиков: переменной (зелёный), задания (синий), выход аналоговый (голубой), режим регулятора "Автомат" (магента) и дискретные выходы.

У пользователя есть возможность изменить коэффициенты ПИД-регулятора, режим, задание, выход и сразу же увидеть реакцию на графике. Кроме этого, пользователь может изучить историю работы регулятора, для чего необходимо левой клавишей мыши нажать в область графика и с помощью появившейся [панели управления графиком](#page-33-0) осуществить необходимые действия навигации. Для возврата [панели параметра регулятора](#page-4-0) необходимо левой клавишей мыши нажать в свободную область данного кадра.

На рис. 20 представлен пример этого элемента в режиме исполнения.

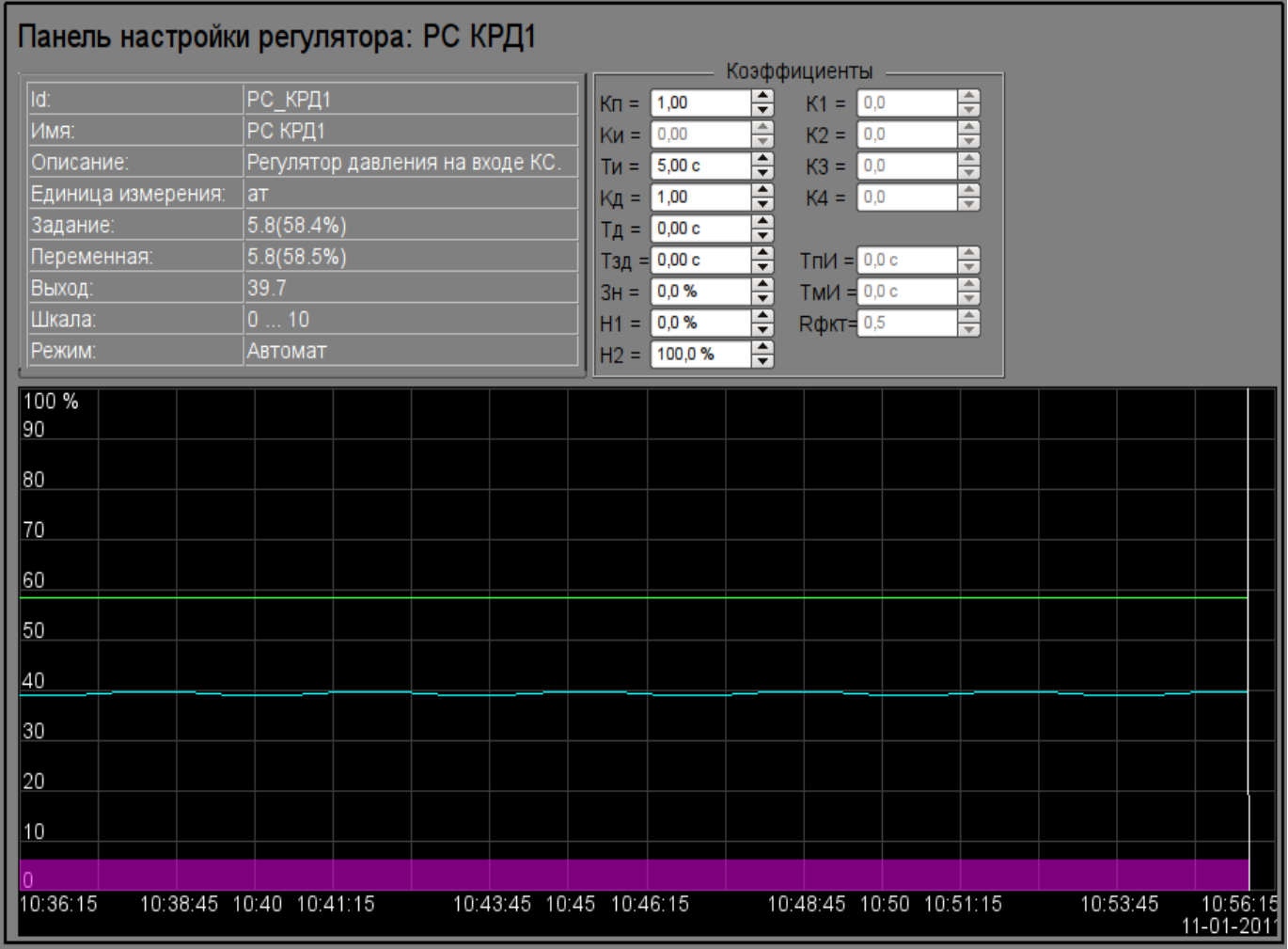

*Рис.20. Виджет "Панель настройки регулятора" в режиме исполнения.*

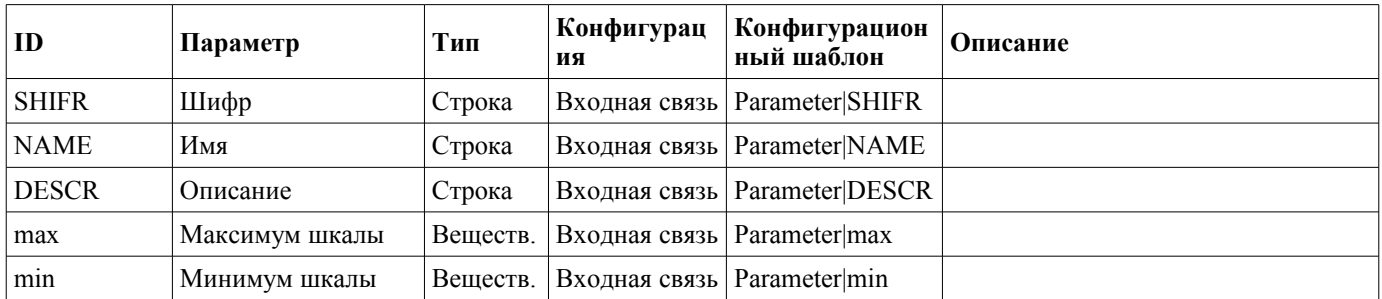

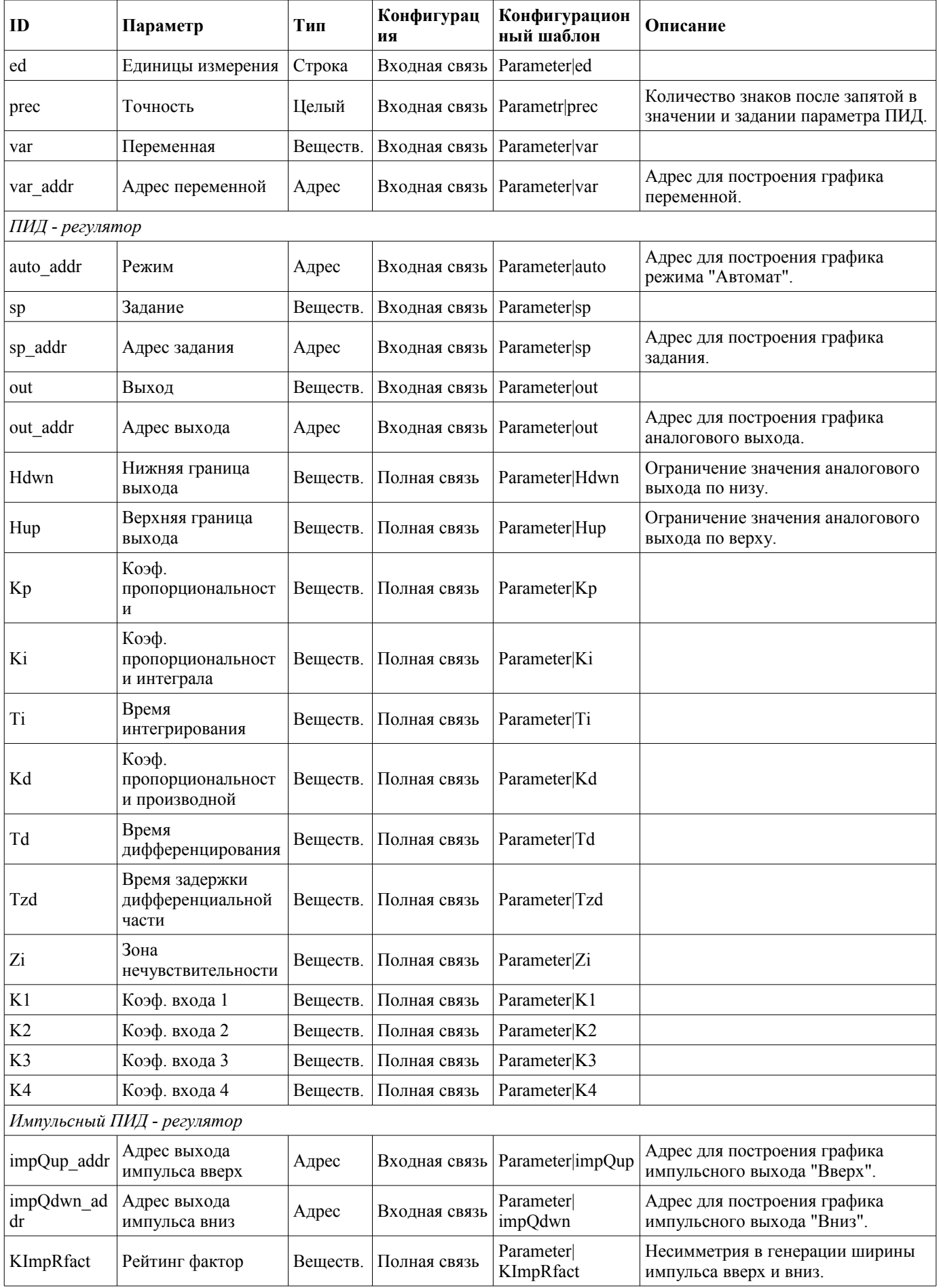

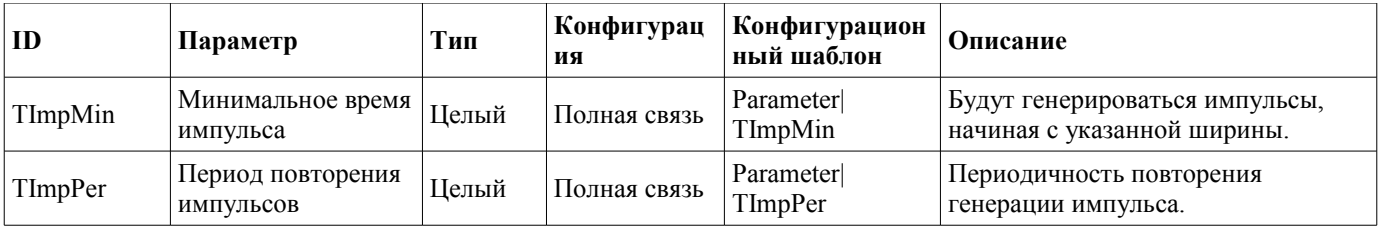

# <span id="page-27-0"></span>**12. Корневая страница (RootPgSo)**

Элемент "Корневая страница", представленный на рис. 21, служит базой для создания пользовательских интерфейсов управления технологическими процессами, основанными на объектах сигнализации. Корневая страница содержит четыре области:

• "Область кнопок-индикаторов объектов сигнализации" (вверху) — служит для предоставления информации о наличии аварий в объекте сигнализации, а также для переключения между ними.

• "Область кнопок-режимов отображения" (справа-вверху) — индикация выбора и выбор режима отображения как, например: "Мнемосхемы", "Группы графиков", "Группы контуров", "Документы" и т.д. Содержит также кнопки квитации, которые появляются при возникновении нарушений и кнопки перелистывания страниц мнемосхем.

• "Контейнер мнемосхем и основных кадров интерфейса оператора" (в центре) — область контейнера для включения в неё мнемосхем и основных кадров при выборе их кнопками режимов отображения или смене объекта сигнализации.

• "Контейнер панелей управления" (справа внизу) — область контейнера для включения в ней панелей управления различными объектами в области контейнера мнемосхем, например: панель параметра, документа, графика и т.д.

Под контейнером панелей управления располагается кнопка запуска демонстрационного режима — режима при котором осуществляется периодическое переключение показательных кадров, изменение режимов и других операций согласно сценарию.

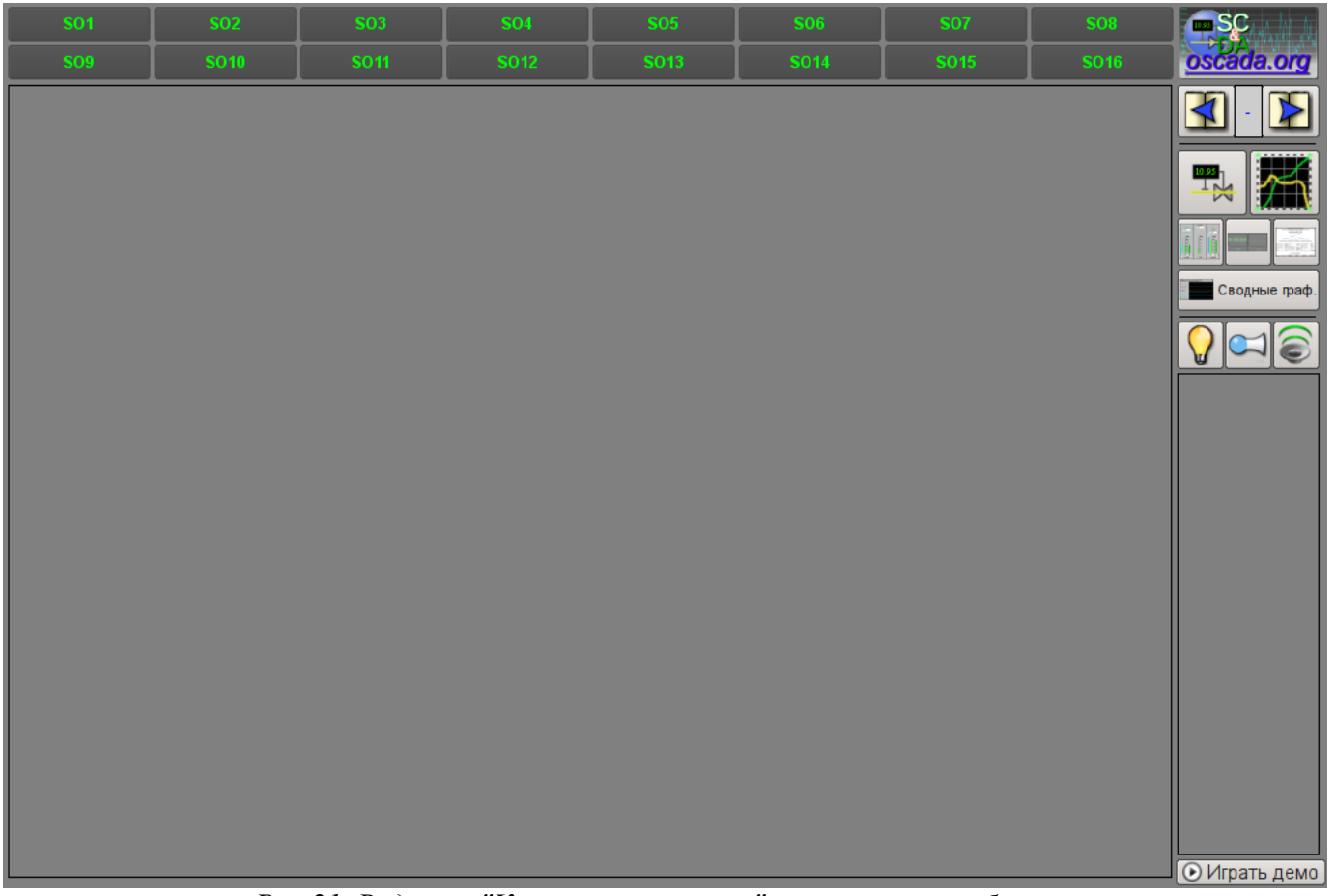

*Рис.21. Виджет "Корневая страница" в режиме разработки.*

#### **Использование - разработка**

Данный виджет может использоваться только в режиме корневой страницы, которая должна помещаться в дерево проекта как элемент "/\*/so". Кроме этого вокруг главной страницы должна быть развёрнута следующая древовидная иерархия:

• "/\*/control" - логический контейнер, содержащий различные панели управления;

•  $\frac{m}{80}$  /m<sup>3</sup> · логический контейнер объекта сигнализации {n} (1...16) содержит контейнера и шаблоны режимов отображения;

•  $\frac{m}{2}$  /so/{n}/mn" - логический контейнер мнемосхем объекта сигнализации содержит множество страниц конечных мнемосхем;

•  $\frac{m}{2}$ /so/{n}/ggraph" - шаблон [группы графиков](#page-18-0) содержит множество страниц конечных групп графиков;

 $\cdot$  "/\*/so/{n}/gcadr" - шаблон [группы контуров](#page-9-0) содержит множество страниц конечных групп контуров;

•  $''/*/s$ о $\frac{{\ln{}}/g}$ view" - шаблон [группы обзорных кадров](#page-13-0) содержит множество страниц конечных групп обзорных кадров;

•  $''/*/s$ о $\frac{1}{n}/d$ ос" - логический контейнер документов содержит множество страниц конечных документов;

• "/\*/so/ $\{n\}$ /greg" - шаблон страницы [настройки ПИД-регулятора](#page-23-0) содержит множество страниц конечных ПИД-регуляторов, подключенных статически;

• "/\*/so/rg" - логический контейнер сводных графиков - общих графиков для всего интерфейса оператора;

• "/\*/so/rg/rg" - шаблон [сводных графиков](#page-21-0) содержит множество конечных страниц сводных графиков.

При наличии демонстрационного режима необходимо в атрибуте "Проц. проигрывания демо" описать процедуру демонстрации на внутреннем языке OpenSCADA [DAQ.JavaLikeCalc.](http://wiki.oscada.org/Doc/JavaLikeCalc?v=2w6) В качестве примера ниже приведена процедура демонстрации ["Динамической модели АГЛКС"](http://wiki.oscada.org/Using/ModelAGLKS?v=12ql):

```
stepCur++; stepTm = 20;
//>> Open main mnemo
if(tstepCur == 0){
      this.pg 1.pg mn.pg 1.attrSet("pgOpen", true);
      this.attrSet("tipStatus","Открытие главной мнемосхемы.");
}
//>> Open main graphics
else if(stepCur == 1){
      this.pg 1.pg ggraph.pg 1.attrSet("pgOpen", true);
      this.attrSet("tipStatus","Открытие главных графиков.");
}
//>> Setpoint set more for PC KRD1
else if(stepCur == 2)
{
      SYS.DAQ.BlockCalc.Anast1to2node cntr.PC KPД1.sp.set(6);
      this.attrSet("tipStatus","Увеличение задания регулятора PC_КРД1.");
}
else { stepCur = -1; stepTm = 0; }
```
В случае отсутствия Демо-режима нужно на странице проекта, данного кадра, отключить кнопку запуска демонстрации, а поле панелей управления расширить.

#### **Использование - исполнение**

В режиме исполнения пользователь может выбрать нужный из доступных объект сигнализации (Ctrl+1...0), выбрать вид отображения (Ctrl+M,G,C,V,D,R), осуществить квитацию нарушений, а также вызвать панель управления нужного элемента. После осуществления выбора пользователю предоставляется мнемосхема или общий кадр в области контейнера мнемосхем, а также панели управления в области контейнера панелей управления. После чего пользователь может наблюдать состояния на мнемосхемах и панелях, а также осуществлять воздействия, предусмотренные ими.

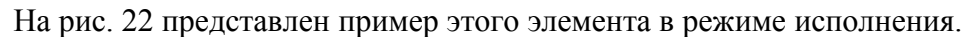

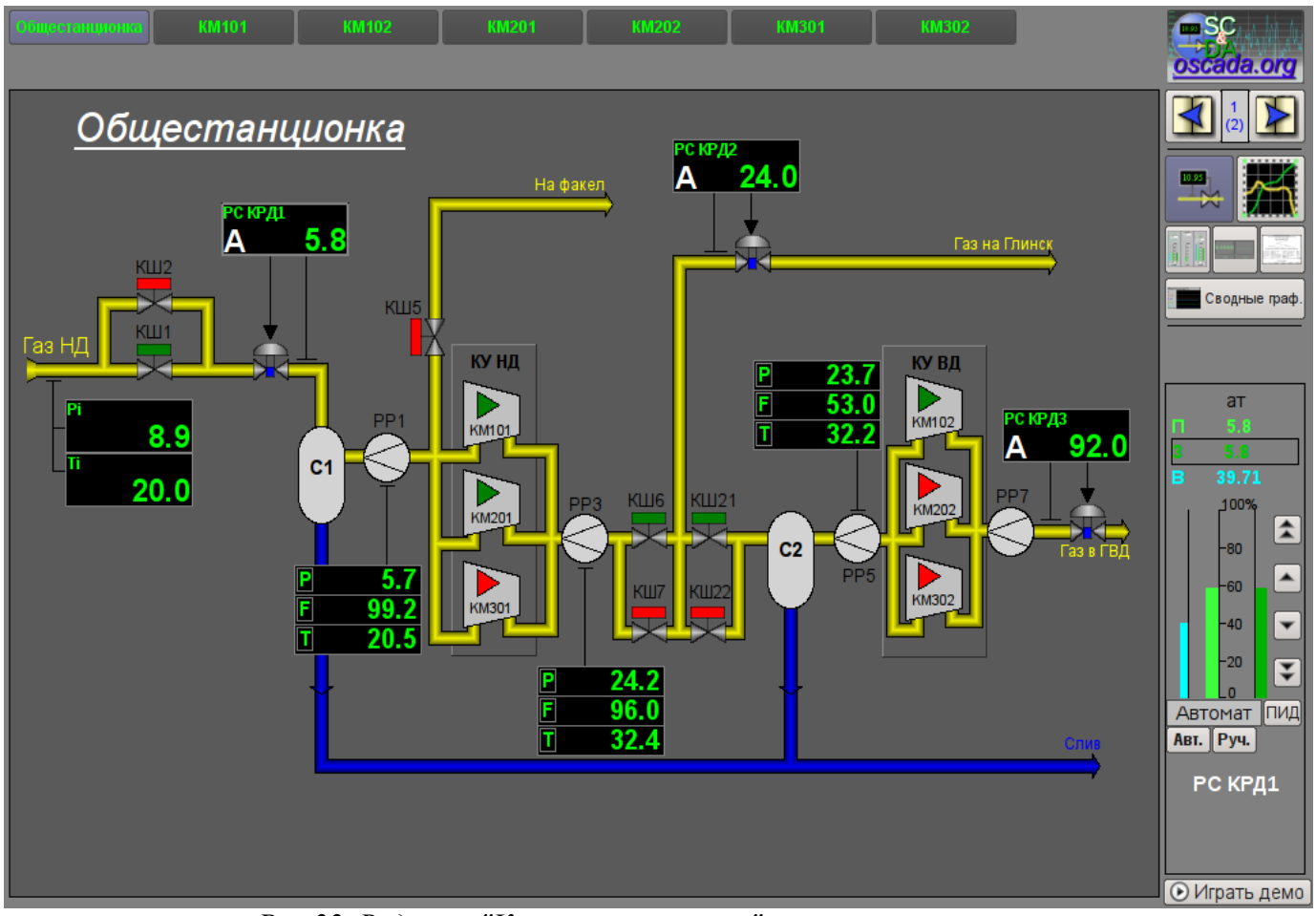

*Рис.22. Виджет "Корневая страница" в режиме исполнения.*

# <span id="page-30-0"></span>**13. Паспорт (cntrPasp)**

Элемент, представленный на рис. 23, служит для отображения паспорта параметра: детальной информации, включающей шифр, описание, единицы измерения, аварийные границы и т.д. Документ формируется полностью динамически.

#### **Использование - разработка**

Данный элемент должен помещаться в логический контейнер панелей дерева проекта. В режиме редактирования этот виджет представляет из себя пустой "Документ", поэтому приведен только снимок экрана с этим виджетом в режиме исполнения проекта. Связывание с параметром осуществляется динамически при вызове из элементов представления данных параметра.

#### **Использование - исполнение**

Вызов паспорта осуществляется из элементов представления данных параметра, например: по правому клику мыши на элементе ["Аналоговый параметр"](#page-2-0) (anShow) и области виджета ["Элемент](#page-4-0) [кадр"](#page-4-0) (ElCadr). После вызова открывается отдельное окно виджета-паспорта со списком и значениями всех свойств параметра в виде таблицы.

| <b>R Nachopt</b>       |                                               | $\square$ X | <b>R Nacnopt</b>          | <b>DX</b>                  |
|------------------------|-----------------------------------------------|-------------|---------------------------|----------------------------|
| Имя                    | РС КРД2                                       |             | Имя                       | Pi                         |
| Описание               | Регулятор давления между                      |             | Описание                  | Давление газа на входе КС. |
|                        | компрессорами низкого и<br>высокого давлений. |             | Переменная                | 8.93452                    |
| Задание                | 24                                            |             | Еденица измерения         | кгс/см2                    |
| Переменная             | 24.0256                                       |             | Нижн. раб. граница        | 0                          |
| Ед. измерения          | ат                                            |             | Верхн. раб. граница       | 20                         |
| Точность               | 1                                             |             | Аварийная граница         | 415                        |
| Выход (%)              | 49.406                                        |             | Предупредительная граница | 510                        |
| Ручной ввод (%)        | 49.406                                        |             |                           |                            |
| Макс, шкалы            | 50                                            |             |                           |                            |
| Мин. шкалы             | 0                                             |             |                           |                            |
| Автомат                | 1                                             |             |                           |                            |
| Кp                     | $-0.2$                                        |             |                           |                            |
| Ти (мс)                | 5000                                          |             |                           |                            |
| Kd                     | 1                                             |             |                           |                            |
| Тд (мс)                | 1000                                          |             |                           |                            |
| Тзад. диф. (мс)        | 0                                             |             |                           |                            |
| Нечувствительность (%) | 0                                             |             |                           |                            |

*Рис.23. Виджет "Паспорт" в режиме исполнения.*

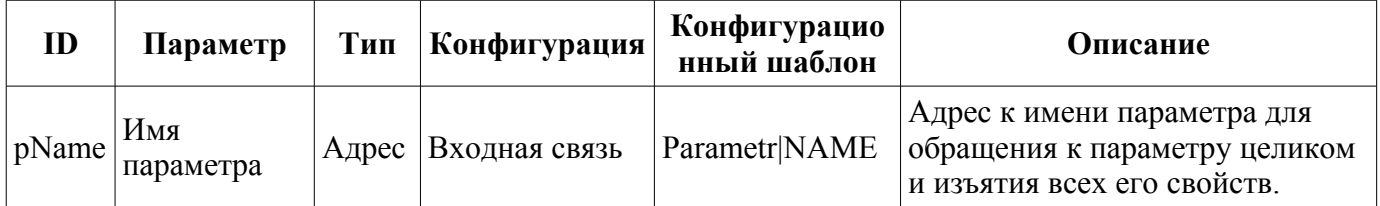

# <span id="page-31-0"></span>**14. Панель документов (doc\_panel)**

Элемент, представленный на рис. 24, служит для управления документами и навигации по их истории. Элементом поддерживаются динамические и архивные документы.

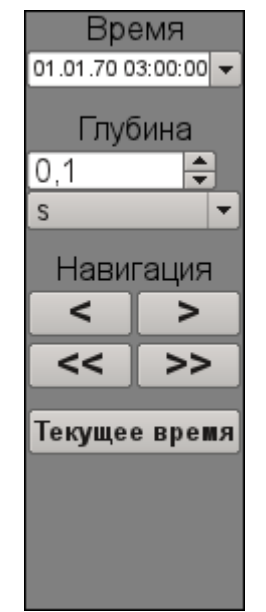

*Рис.24. Виджет "Панель документов" в режиме разработки.*

#### **Использование - разработка**

Данный элемент должен помещаться в логический контейнер панелей дерева проекта. Связывание с параметром осуществляется динамически при вызове из элемента документа.

#### **Использование - исполнение**

Вызов панели осуществляется из элементов документа. На панели предоставляются инструменты, которые несколько отличаются для динамического и архивного документа.

Для динамического документа предусматривается:

- выбор времени формирования документа;
- выбор размера формирования документа;
- навигация по документу на один или пять размеров документа;
- установка времени генерации документа в текущее время.

Для архивного документа предусматривается только навигация по документам в архиве путём их перелистывания, а также информация о текущем и общем количестве документов в архиве.

На рис. 25 представлены примеры этого элемента в режиме исполнения: динамический (слева) и архивный (справа).

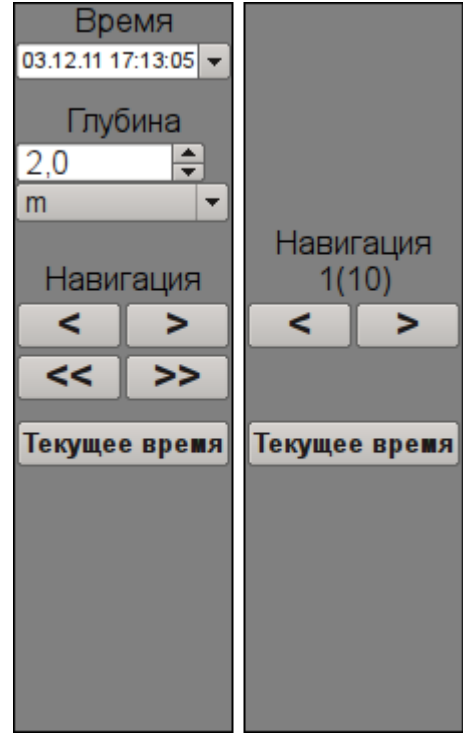

*Рис.25. Виджет "Панель документов" в режиме исполнения.*

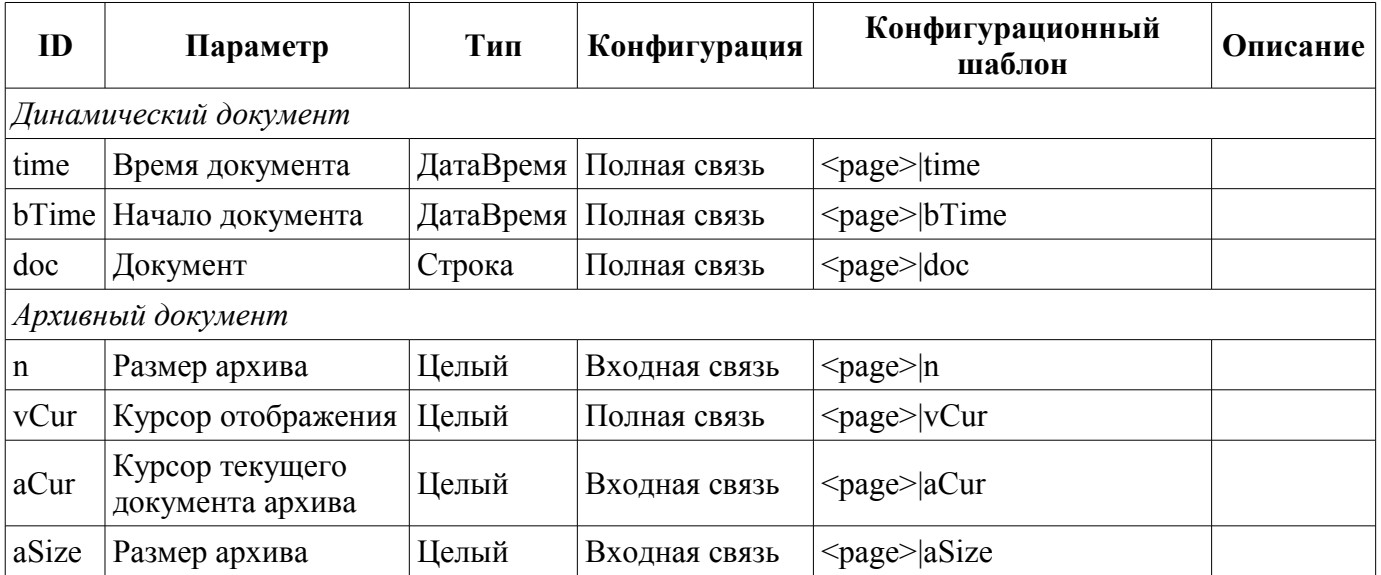

# <span id="page-33-0"></span>**15. Панель группы графиков (grph\_panel)**

Элемент, представленный на рис. 26, служит для управления виджетом "Диаграмма", он позволяет просмотреть историю графиков за необходимый период времени и в нужном разрешении, поддерживается масштабирование шкалы, выбор архиваторов для отображения, а также представление графиков в виде спектра присутствующих частот.

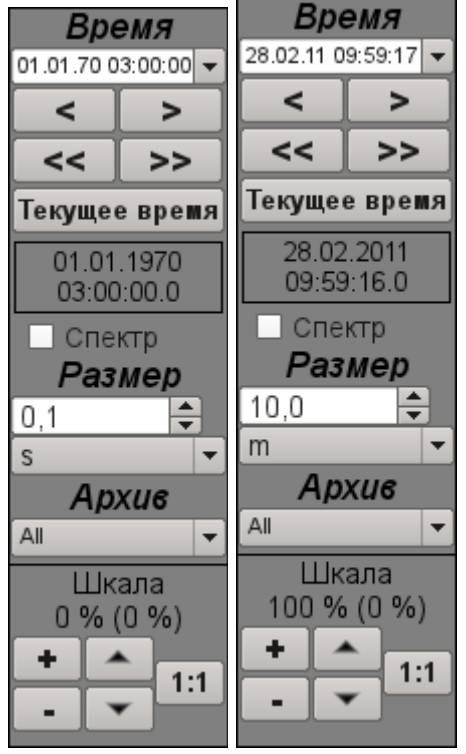

*Рис.26. Виджет "Панель группы графиков" в режиме разработки и исполнения (слева направо).*

#### **Использование - разработка**

Данный элемент должен помещаться в логический контейнер панелей дерева проекта. Связывание с параметром осуществляется динамически при вызове из элемента диаграмма.

#### **Использование - исполнение**

Вызов панели осуществляется из элементов диаграммы. На панели предоставляются следующие инструменты:

- выбор времени формирования диаграммы;
- навигация по диаграмме на один или пять размеров документа;
- установка времени генерации диаграммы в текущее время;
- информация о времени или частоте в текущем положении курсора;
- выбор отображения графиков диаграммы в виде спектра частот;
- выбор размера формирования графика;
- выбор архива, используемого для отображения графиков;
- управление вертикальной шкалой отображения: увеличение и уменьшения масштаба, смещения шкалы вверх и вниз, возврат масштаба к исходному значению.

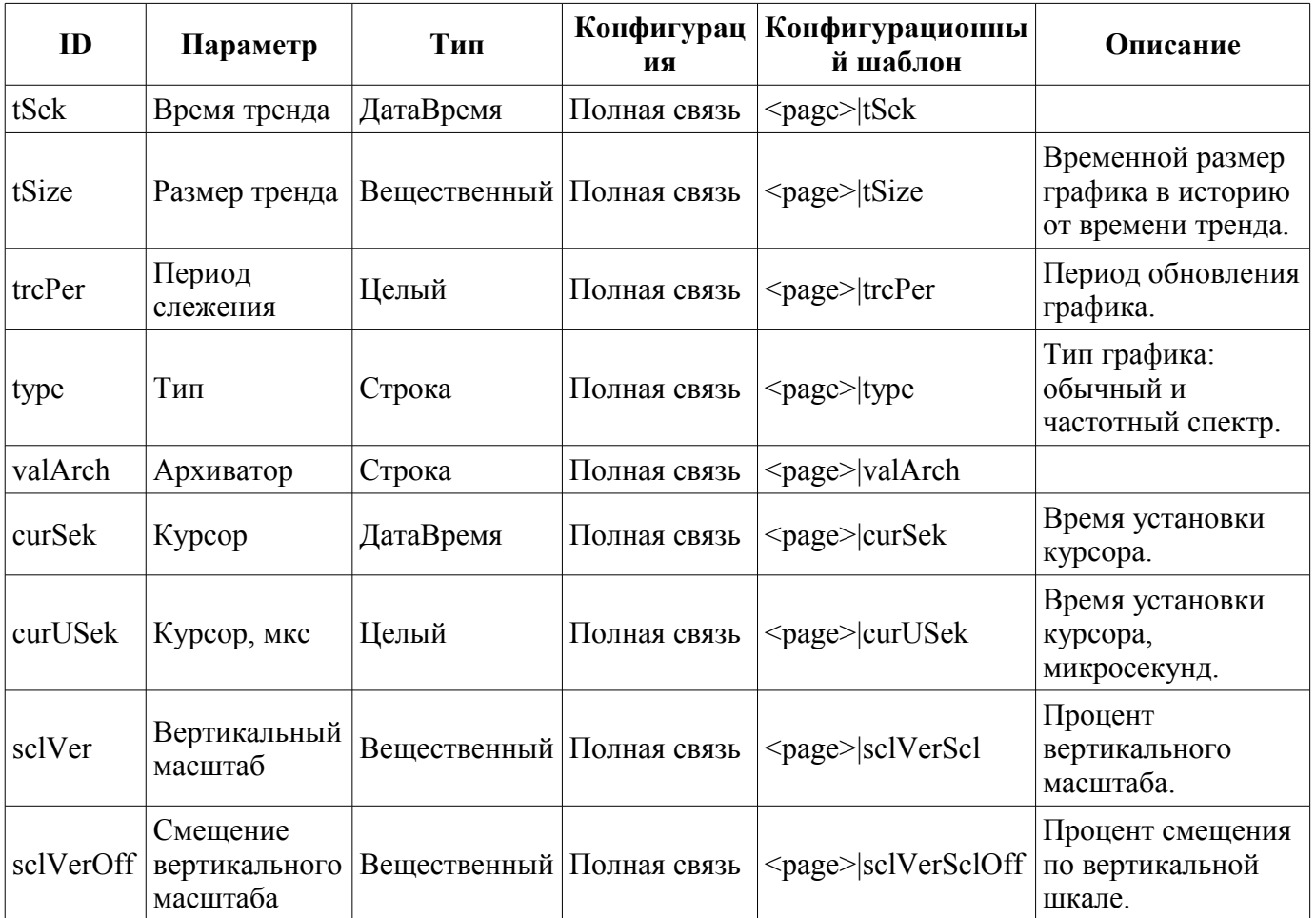

### <span id="page-35-0"></span>**16. Терминальная панель (terminator)**

Элемент, представленный на рис. 27, служит для заполнения пустого места, когда не выбран элемент для управления.

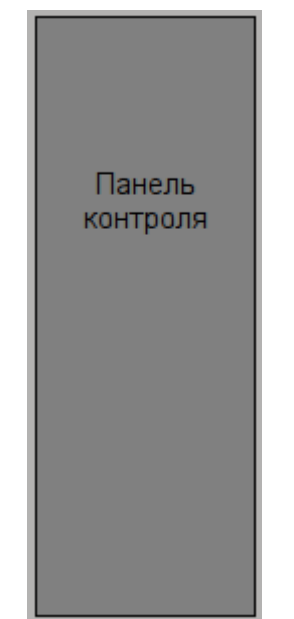

*Рис.27. Виджет "Терминальная панель".*

#### **Использование - разработка**

Данный элемент должен помещаться в логический контейнер панелей дерева проекта.

#### **Использование - исполнение**

Вызов панели осуществляется из [главной страницы](#page-27-0) "RootPgSo" при смене объекта сигнализации или режима отображения.

### <span id="page-36-0"></span>**17. Рецепт: редактирование (prescrEdit)**

Элемент "Рецепт: редактирование", представленный на рис. 28, является одним из двух кадров работы с рецептами, который служит для пользовательского редактирования программ-рецептов.

Программа-рецепт представляет собой последовательный вызов блоков функций - команды (макросы), принимающие до пяти аргументов и возвращающие строку результата, с кодом завершения вначале: "Работа" (0), "Завершен" (> 0) и "Ошибка" (< 0). Вызов команды шага производится циклически пока возвращается результат "Работа" (0). Переход к следующему шагу осуществляется в случае результата "Завершен" (> 0). В случае ошибки, результат "Ошибка" (< 0), выполнение рецепта прерывается. Исполнение рецепта может осуществляться в сеансе интерфейса визуализации или в отдельном вычислителе рецепта.

Команды-макросы, которые пользователь может выбирать при формировании рецептапрограммы, формируются программистом SCADA-системы под реализуемую прикладную область путём редактирования таблицы команд в OpenSCADA. Таблица команд помещается в одну из БД доступных в конкретной конфигурации OpenSCADA. В качестве примера, эта таблица помещена в БД данной библиотеки под именем "PrescrComs". Таблица команд имеет структуру **PrescrComs = (name, proc, arg1, arg2, arg3, arg4, arg5)**, Где:

• *name* — имя команды-макроса.

• *proc* — текст процедуры команды-макроса. Процедура, в первой строке, содержит имя языка программы, на данный момент это только "JavaLikeCalc.JavaScript" и текст программы непосредственно за языком. В процедуре команды-макроса доступны следующие контекстные параметры:

- *rez* результат выполнения команды, по умолчанию возвращает "Работа" ("").
- *f\_start* признак первого запуска процедуры.
- *f frq* частота периодических вызовов процедуры.
- $arg\{1...5\}$  значение аргумента 1...5.
- $tmp\{1...10\}$  значение временного параметра (контекст вычисления шага) 1...10.
	- Пример текста программы для команды "Таймер", не зависящей от прикладной области:

```
JavaLikeCalc.JavaScript
if(f start) tmp1 = arg1;var curTm = tmp1.toReal();if(curTm \leq 0) { rez = "1:Время истекло для "+arq1+"c"; return; }
curTm -= 1/f frq;
tmp1 = max(0, currTm);rez = "0:0жидание сейчас "+curTm+"c";
```
•  $arg\{1...5\}$  — метка аргумента 1...5. Только аргументы с меткой будут отображаться при редактировании шага рецепта. В метке возможно указание минимальной и максимальной границы числового значения аргумента в виде "**{Label}|{min}|{max}**".

Для специальных целей зарезервировано несколько команд с именами:

- "Error" вызывается после возникновения ошибки при выполнении шага рецепта.
- "Stop" вызывается при останове рецепта, при нормальном завершении рецепта и принудительном останове пользователем.

В процессе формирования пользователем рецепта-программы посредством данного кадра осуществляется работа с таблицей программ. В качестве примера эта таблица помещена в БД данной библиотеки под именем "PrescrProgs". Таблица программ имеет структуру: **PrescrProgs = (name, prgTxt)**, Где:

- *name* имя рецепта-программы.
- $prgTxt$  текст программы в виде XML-дерева. В тегах команды шага содержится имя команды (id) и указанные пользователем значения аргументов (arg1 - arg5). Например, для рецепта с четырьмя шагами:

<prg>

```
 <com arg1="10" id="Таймер" />
   <com arg1="20" id="Таймер" />
   <com arg1="10" id="Вакуум" />
  <com arg1="34" id="Включить катушки" />
</prg>
```
Кадр "Рецепт: редактирование" содержит слева на право:

• "Библиотека" — библиотека со списком программ и элементами управления библиотекой.

• "Программа" — список шагов-команд выбранного в библиотеке рецепта-программы с элементами управления.

• "Команда" — поле редактирования выбранного шага рецепта в составе выбора команды и установки значений доступных атрибутов, а также кнопки сохранения изменений.

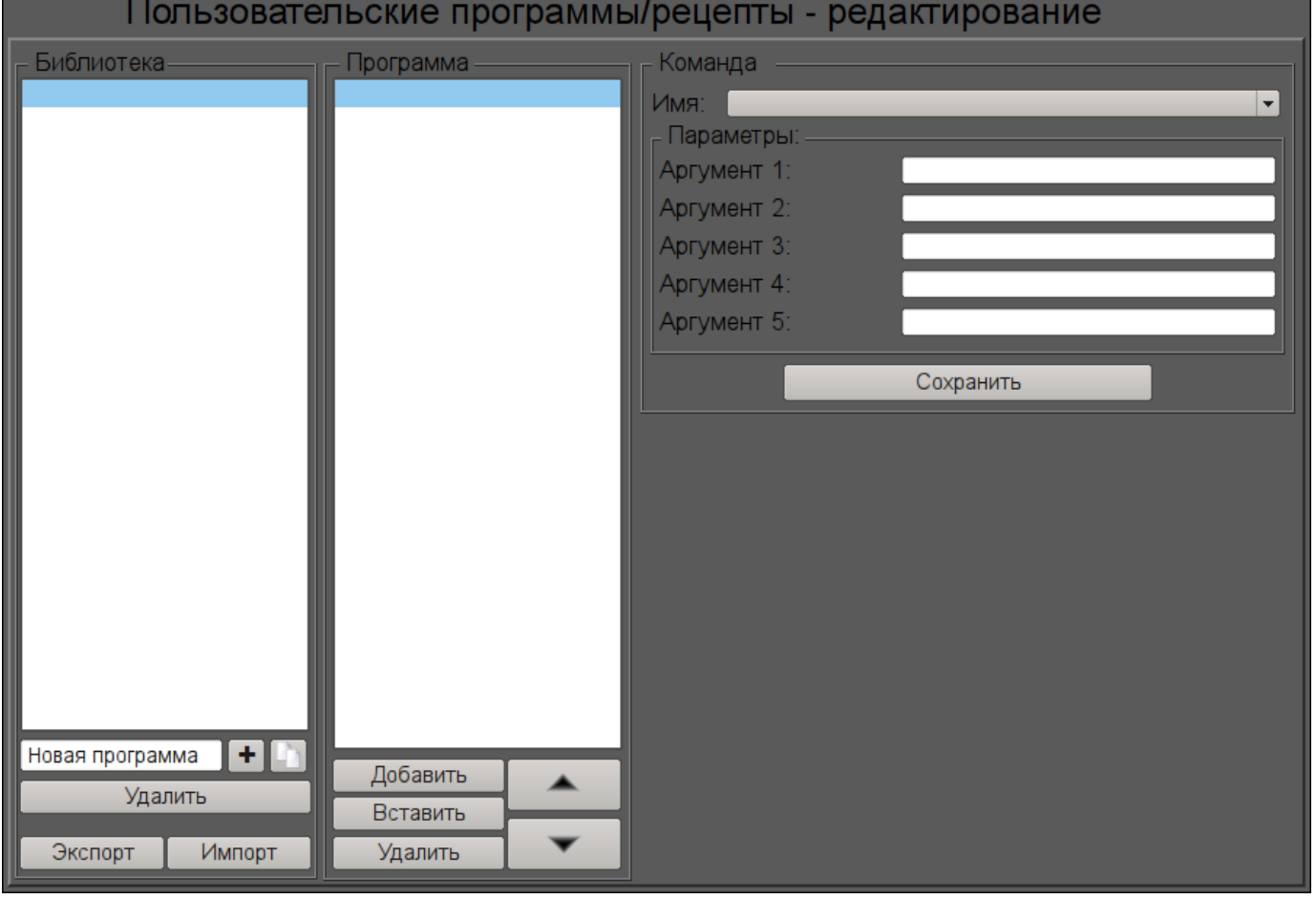

*Рис.28. Кадр "Рецепт: редактирование" в режиме разработки.*

#### **Использование - разработка**

Данный кадр должен быть помещен в логический контейнер мнемосхем или панелей дерева проекта.

Для корректной работы кадра необходимо скопировать существующую таблицу "PrescrComs" и "PrescrProgs" из БД в данной библиотеки в нужную БД или создать там новые пустые таблицы, [SQL командами в нужной БД,](http://wiki.oscada.org/Doc/OpisanieProgrammy?v=x3w#h827-2) например, для SQLite:

CREATE TABLE PrescrComs (name TEXT, proc TEXT, arg1 TEXT, arg2 TEXT, arg3 TEXT, arg4 TEXT, arg5 TEXT, PRIMARY KEY (name)); CREATE TABLE PrescrProgs (name TEXT, prgTxt TEXT, PRIMARY KEY (name));

Пустую или скопированную таблицу команд необходимо отредактировать и наполнить нужными пользователю командами, на странице ["Таблица" БД.](http://wiki.oscada.org/Doc/OpisanieProgrammy?v=x3w#h827-2)

После формирования таблиц необходимо в связях данного кадра установить значения БД с таблицами и названия самих таблиц, а также указать имя экспортного/импортного файла.

#### **Использование - исполнение**

В режиме исполнения пользователь может добавлять новые рецепты-программы, удалять, копировать и экспортировать существующие, а также импортировать рецепты других станций OpenSCADA. В выбранном рецепте-программе пользователь может выполнить: добавление или вставку нового шага, удаление или изменение положения выбранного шага. Для выбранного шага рецепта-программы пользователь может установить команду и ввести значения доступных параметров-аргументов выбранной команды, после чего сохранить изменения шага.

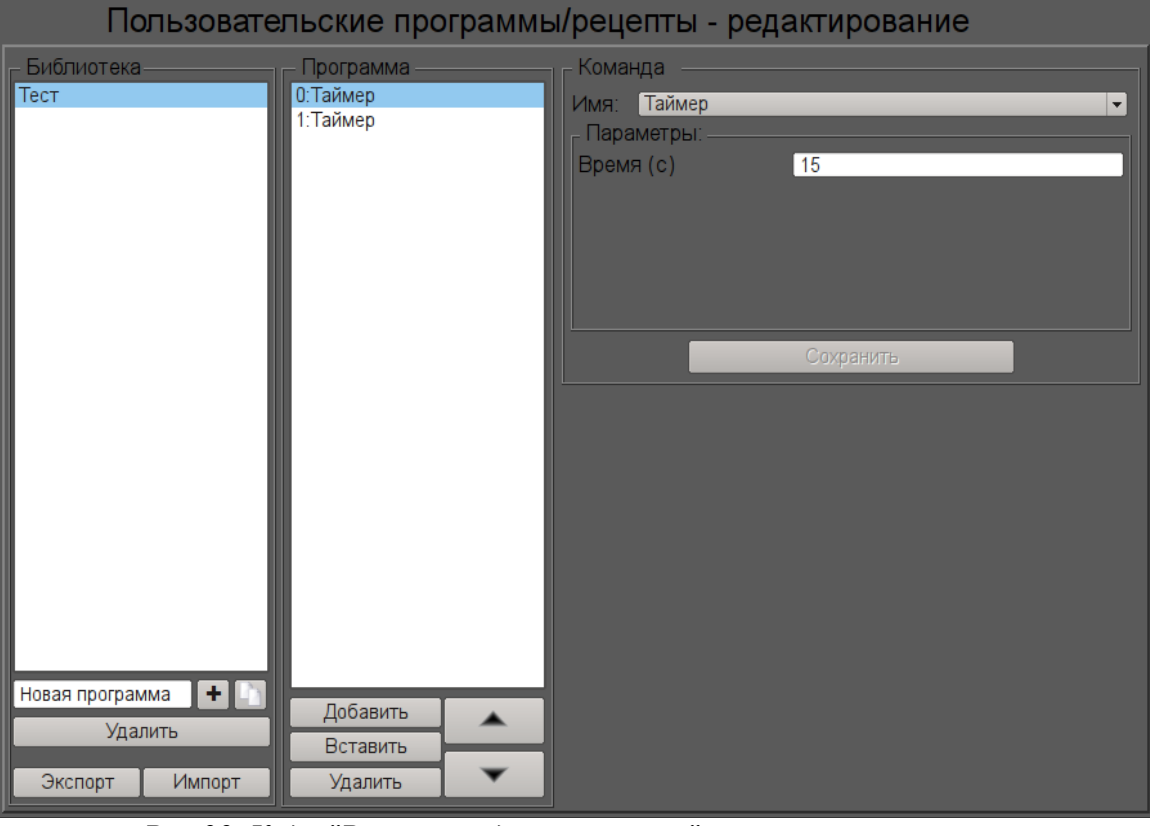

На рис. 29 представлен пример кадра в режиме исполнения.

*Рис.29. Кадр "Рецепт: редактирование" в режиме исполнения.*

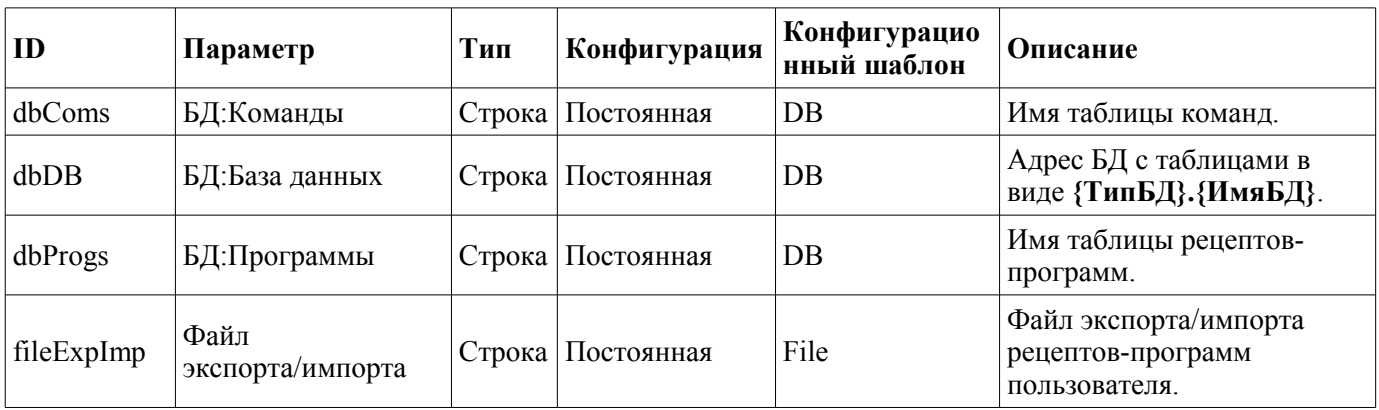

### <span id="page-39-0"></span>**18. Рецепт: исполнение (prescrRun)**

Элемент "Рецепт: исполнение", представленный на рис. 30, является одним из двух кадров работы с рецептами, который служит для непосредственного исполнения или наблюдения за исполнением во внешнем вычислителе программ-рецептов, ранее сформированных в кадре [Рецепт:](#page-36-0) [редактирование.](#page-36-0)

Кадр "Рецепт: исполнение" содержит слева на право:

- "Запуск/останов/пропуск" две кнопки запуска и останова выбранной программы, а также кнопка пропуска выполнения текущего шага.
- "Библиотека" библиотека со списком программ.

• "Программа" — документ списка шагов-команд выбранного в библиотеке рецептапрограммы. При исполнении в этом поле отслеживается текущее состояние исполнения путём соответствующей подсветки шагов.

Исполняемый рецепт-программа может быть приостановлен путём нажатия кнопки "Пауза" в месте кнопки "Запуск" или прерван путём нажатия кнопки "Останов". Также возможно пропустить шаг нажав кнопку "Пропустить", в момент исполнения шага.

По любому завершению рецепта-программы происходит генерация сообщения с параметрами сеанса, а также архивирование документа сеанса. Сообщение с параметрами сеанса может быть использовано просто при просмотре архива сообщений, или же для формирования списка сеансов, например, в группе графиков для перехода к истории на время сеанса. Для просмотра истории отчётов исполнения программ можно нажать на поле документа и полистать на появившейся справа [панели навигации](#page-31-0) по архивному документу. По умолчанию архив документов настроен на глубину 10 документов.

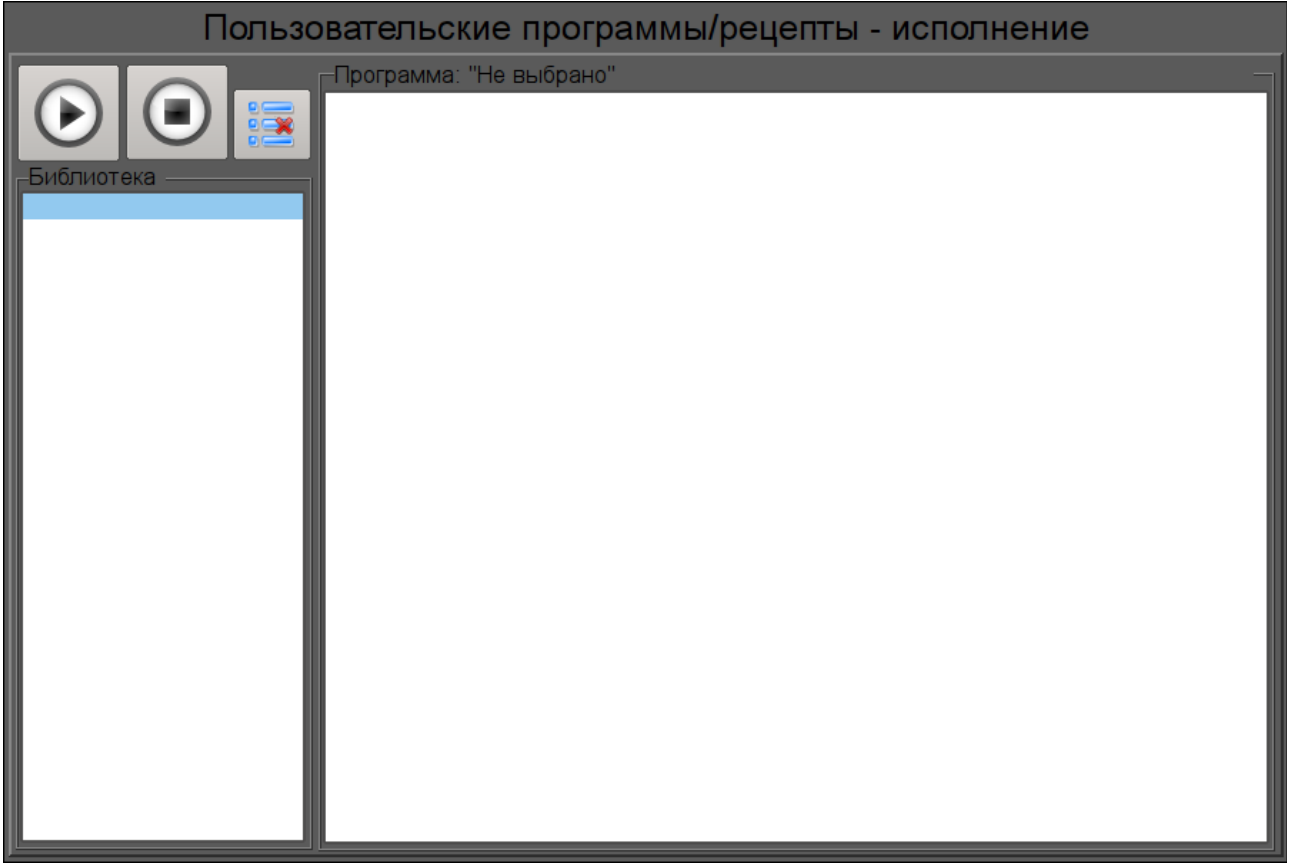

*Рис.30. Кадр "Рецепт: исполнение" в режиме разработки.*

#### **Использование - разработка**

Данный кадр должен быть помещен в логический контейнер мнемосхем или панелей дерева проекта.

В связях данного кадра необходимо установить значения БД с таблицами и названия самих таблиц команд и программ, как в [Рецепт: редактирование,](#page-36-0) а так-же связать с процедурой внешнего исполнения рецепта, если это нужно.

Для возможности исполнения рецепта в фоне и архивирования завершённых сеансов, пока оператор переключается по другим кадрам, необходимо для данного кадра в дереве проекта установить параметр "Страница: обрабатывать закрытой".

#### **Использование - исполнение**

В режиме исполнения пользователь может выбрать нужный рецепт-программу и запустить на исполнение после чего отслеживать процесс исполнения или перейти к другим кадрам. Исполняемую программу пользователь может приостановить путём нажатия кнопки "Пауза" в месте кнопки "Запуск" или прервать путём нажатия кнопки "Останов". Кроме этого пользователь может пропустит исполнение текущего шага, нажав кнопку "Пропустить". Также пользователь может пересмотреть или распечатать отчёты ранее исполняемых рецептов для чего нужно нажать левой клавишей мыши на поле документа и полистать на появившейся справа [панели навигации](http://wiki.oscada.org/Using/GraphicElementsLibraries/MainElements?v=dyn#h1036-52) по архиву исполняемых рецептов.

На рис. 31 представлен пример кадра в режиме исполнения.

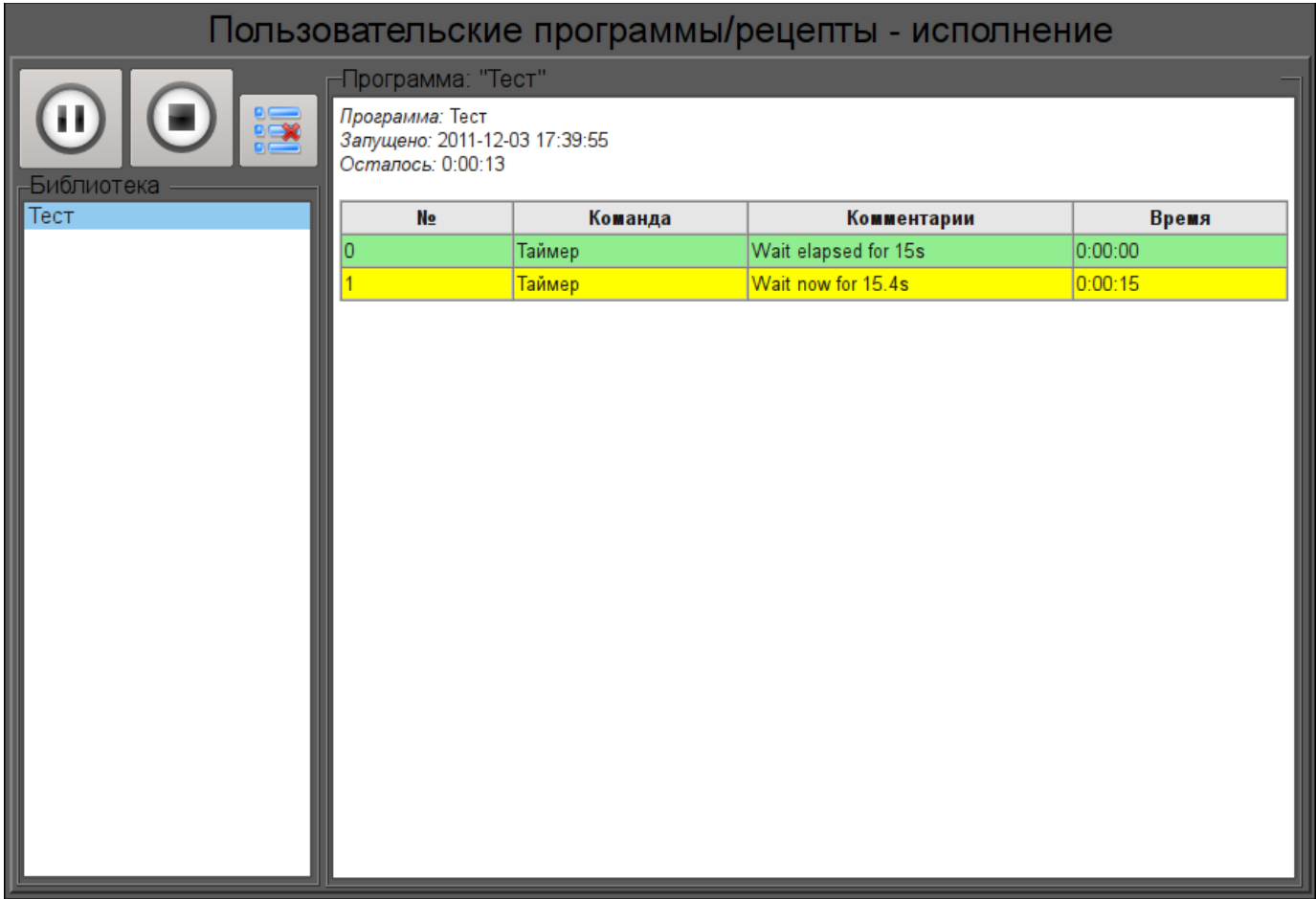

*Рис.31. Кадр "Рецепт: исполнение" в режиме исполнения.*

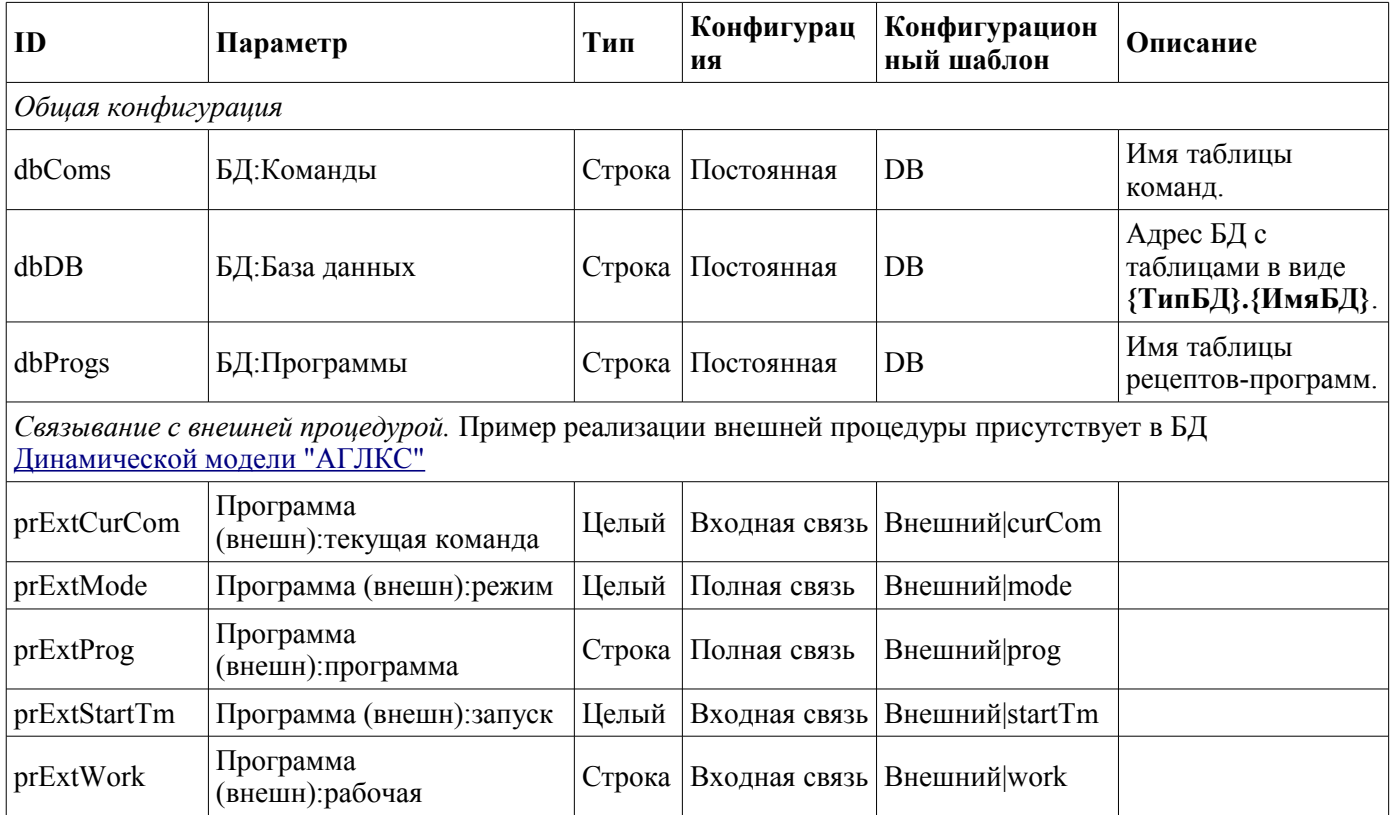

# <span id="page-42-0"></span>**19. Подтверждение (accept)**

Элемент "Подтверждение", представленный на рис. 32, реализует простейший диалог подтверждения операций. Элемент содержит сообщение с вопросом и две кнопки "Принять" и "Отмена". Данный диалог, например, использован в кадре [Рецепт: редактирование](http://wiki.oscada.org/Using/GraphicElementsLibraries/MainElements?v=9fy#h1036-63) для подтверждения операции удаления.

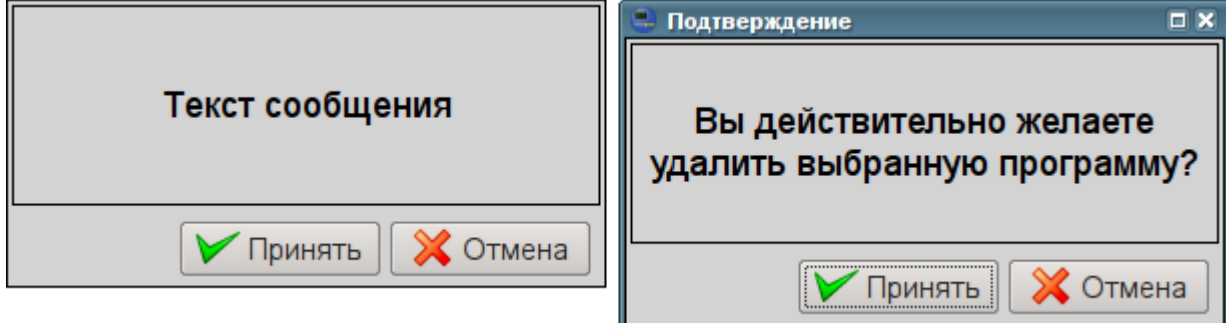

*Рис.32. Кадр "Подтверждение" в режиме разработки и исполнения.*

#### **Использование - разработка**

Данный виджет может быть использован разработчиком при создании кадров динамического взаимодействия в операциях, требующих подтверждения у пользователя. Для использования нужно добавить данный элемент в логический контейнер панелей дерева проекта. Для взаимодействия данный виджет открывается кадром-инициатором в результате чего происходит динамическое связывание диалога с атрибутами "event" и "mess" кадра-инициатора. Из атрибута "mess" берётся сообщение вопроса, а в "event" передаётся сигнал "dlg\_Apply", при подтверждении.

#### **Использование - исполнение**

Вызов диалога осуществляется из кадра инициатора, а закрытие происходит по нажатию любой кнопки на диалоге. В случае нажатия кнопки "Применить" кадру-инициатору будет отправлен сигнал "dlg\_Apply", по которому он может выполнить нужные действия.

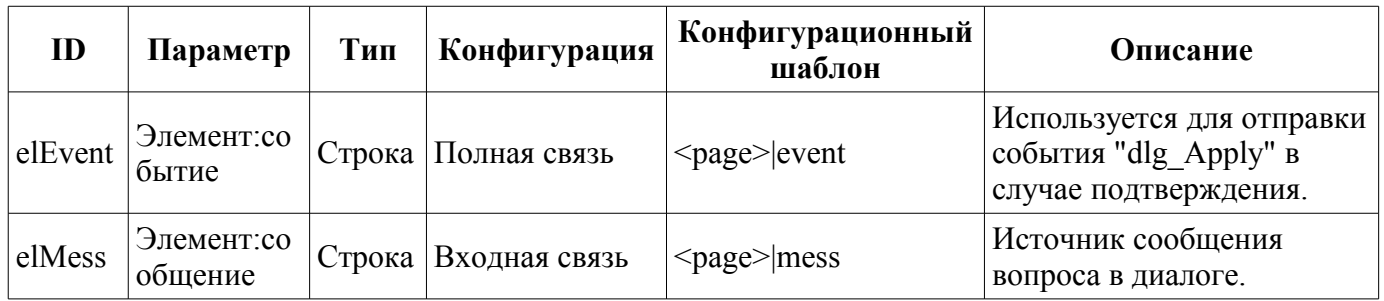

### <span id="page-43-0"></span>**20. Выбор параметра графика (graphSelPrm)**

Элемент "Выбор параметра графика", представленный на рис. 33, реализует диалог выбора источника данных, часто архивных, для формирования графика в кадре "[Группа графиков"](http://wiki.oscada.org/Using/GraphicElementsLibraries/MainElements?v=9fy#h1036-30). Выбор предоставляется из перечня указанного в атрибуте "Параметры доступные для выбора (allowSelLst)", кадра-инициатора. Для выбранного источника можно указать имя, шкалу, единицу измерения и цвет графика.

В атрибуте "Параметры доступные для выбора (allowSelLst)" должны помещаться источники данных в виде:

• "DAQ Arh addr[:Name[:min:max[:dim]]" — где:

• "DAQ Arh addr" — адрес параметра, при групповом связывании, или атрибута с данными из подсистемы "Сбор данных (DAQ)", а так-же адрес архива значений, например:

• "/LogicLev/experiment/F3" — адрес параметра "F3";

• "/DAQ/System/AutoDA/CPULoad/a load" — адрес атрибута "load", параметра "CPULoad";

• "**/Archive/va\_LC21\_1\_var**" — адрес архива "LC21\_1\_var".

• "Name" — имя источника, для отображения. При групповом связывании имя будет браться из атрибута "NAME".

• "min", "max" — шкала отображения. При групповом связывании шкала будет браться из атрибута "min" и "max", соответственно. В случае отсутствия шкалы (min >= max) включится автоматический выбор шкалы.

• "dim" — единица измерения параметра, для отображения. При групповом связывании имя будет браться из атрибута "ed".

• "**<varhs>**" — шаблон группового выбора, при указании которого в список выбора попадут все доступные в системе архивы.

Пример содержимого атрибута "Параметры доступные для выбора (allowSelLst)": /System/AutoDA/CPULoad/a\_load:CPU Load:0:100:% /LogicLev/experiment/F3 <varhs>

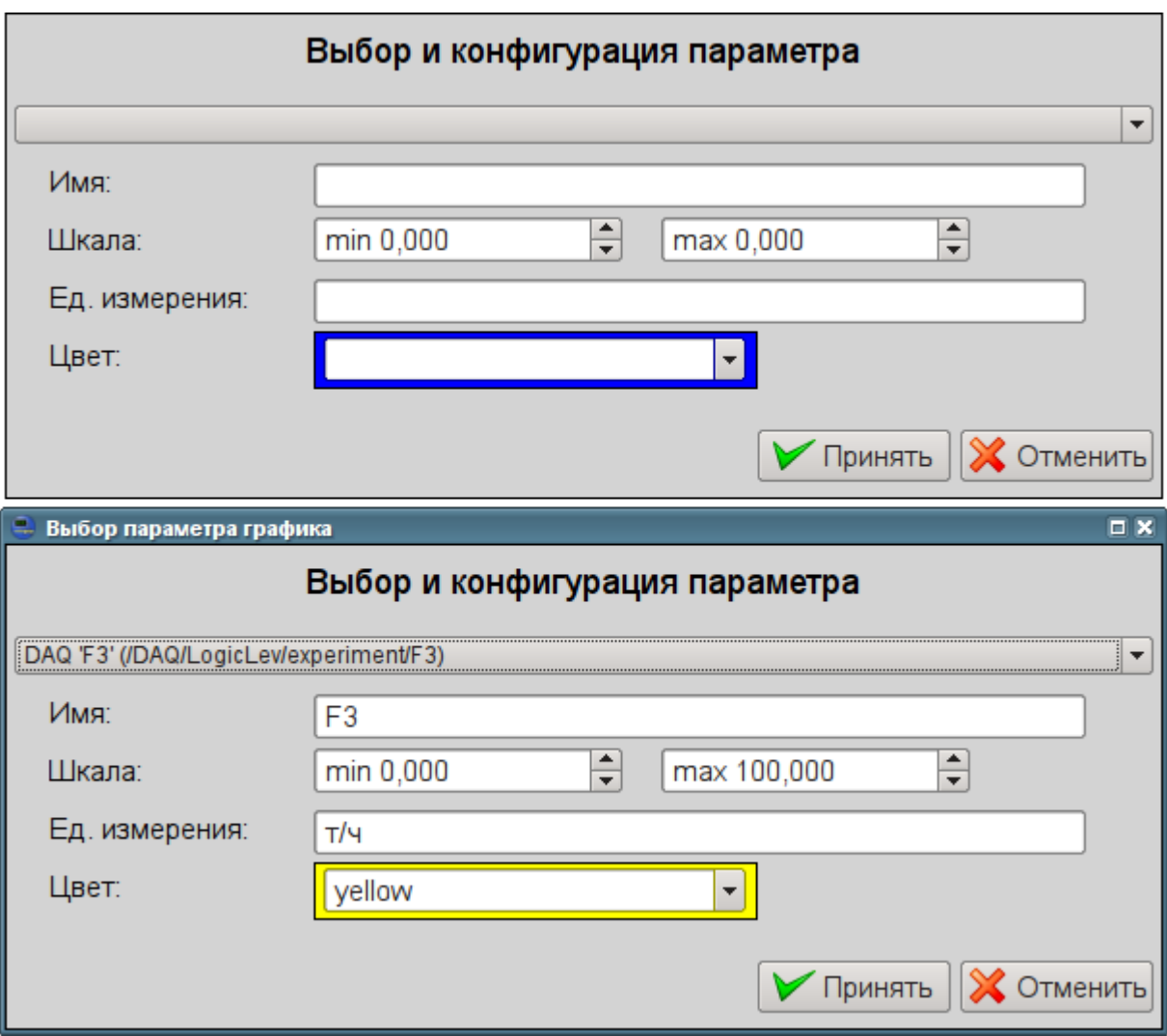

*Рис.33. Кадр "Выбор параметра графика" в режиме разработки и исполнения.*

#### **Использование - разработка**

Данный кадр должен быть помещен в логический контейнер панелей дерева проекта. В ["Группах графиков"](http://wiki.oscada.org/Using/GraphicElementsLibraries/MainElements?v=9fy#h1036-30), которые должны предоставлять возможность пользовательского выбора источника, должен быть определён атрибут "Параметры доступные для выбора (allowSelLst)", перечнем источников согласно правилам указанным выше. Как результат в контекстном меню [элемента графика](http://wiki.oscada.org/Using/GraphicElementsLibraries/MainElements?v=9fy#h1036-26) появится пункт "Выбор".

#### **Использование - исполнение**

Вызов диалога осуществляется посредством пункта "Выбор", контекстного меню [элемента](http://wiki.oscada.org/Using/GraphicElementsLibraries/MainElements?v=9fy#h1036-26) [графика.](http://wiki.oscada.org/Using/GraphicElementsLibraries/MainElements?v=9fy#h1036-26) Диалогом пользователю предоставляется выбор источника данных из списка, а так-же указание основных его параметров: имя, шкала, единица измерения и цвет графика. При подтверждении выбранные параметры применяются к элементу графика, заменяя ссылки.